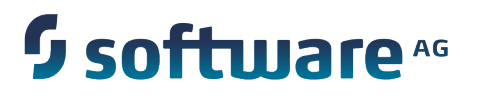

# **Working with webMethods Business Console**

9.8

April 2015

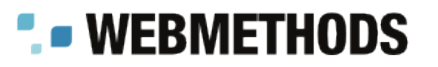

This document applies to Business Console 9.8 and to all subsequent releases.

Specifications contained herein are subject to change and these changes will be reported in subsequent release notes or new editions.

Copyright © 2014-2015 Software AG, Darmstadt, Germany and/or Software AG USA Inc., Reston, VA, USA, and/or its subsidiaries and/or its affiliates and/or their licensors.

The name Software AG and all Software AG product names are either trademarks or registered trademarks of Software AG and/or Software AG USA Inc. and/or its subsidiaries and/or its affiliates and/or their licensors. Other company and product names mentioned herein may be trademarks of their respective owners.

Detailed information on trademarks and patents owned by Software AG and/or its subsidiaries is located at http://softwareag.com/licenses.

This software may include portions of third-party products. For third-party copyright notices, license terms, additional rights or restrictions, please refer to "License Texts, Copyright Notices and Disclaimers of Third Party Products". For certain specific third-party license restrictions, please refer to section E of the Legal Notices available under "License Terms and Conditions for Use of Software AG Products / Copyright and Trademark Notices of Software AG Products". These documents are part of the product documentation, located at http://softwareag.com/licenses and/or in the root installation directory of the licensed product(s).

Use, reproduction, transfer, publication or disclosure is prohibited except as specifically provided for in your License Agreement with Software AG.

# **Table of Contents**

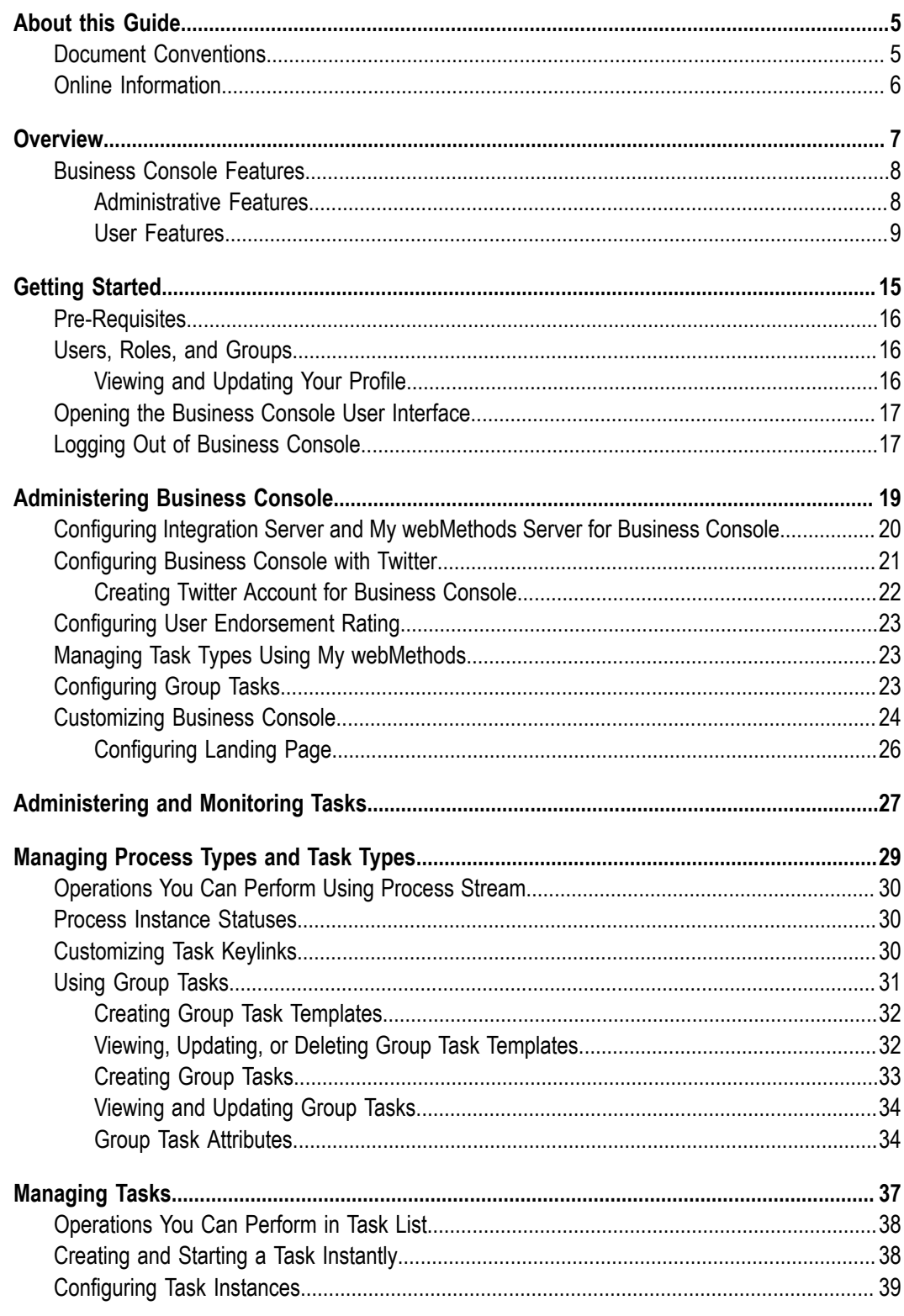

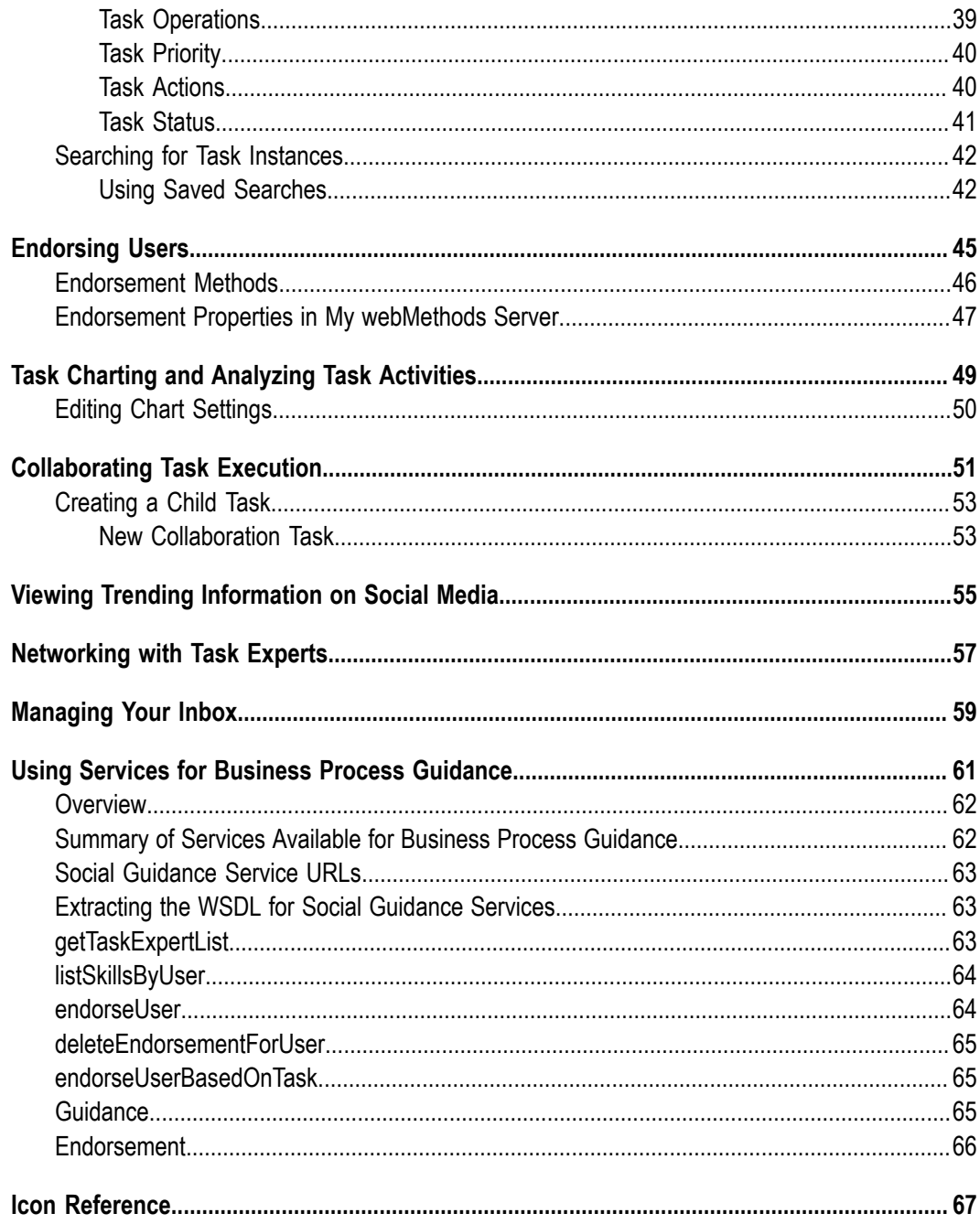

## <span id="page-4-0"></span>**About this Guide**

This guide is for users of webMethods Business Console, a web-based administration and monitoring user interface for managing business processes. Business Console provides you consolidated and detailed views, charting, collaboration environment, and social guidance for executing the business processes and tasks configured in My webMethods Server.

Both user-oriented and administrator-oriented features are documented here; however, Business Console features are available to users based on the privileges of their role.

To use this guide effectively, you should be familiar with:

- General terminology and usage of My webMethods. For more information, see the PDF publication *Working with My webMethods*.
- Working with tasks in the My webMethods environment. For more information  $\overline{\phantom{a}}$ about conceptual and procedural information, see the PDF publication *webMethods Task Engine User's Guide*.

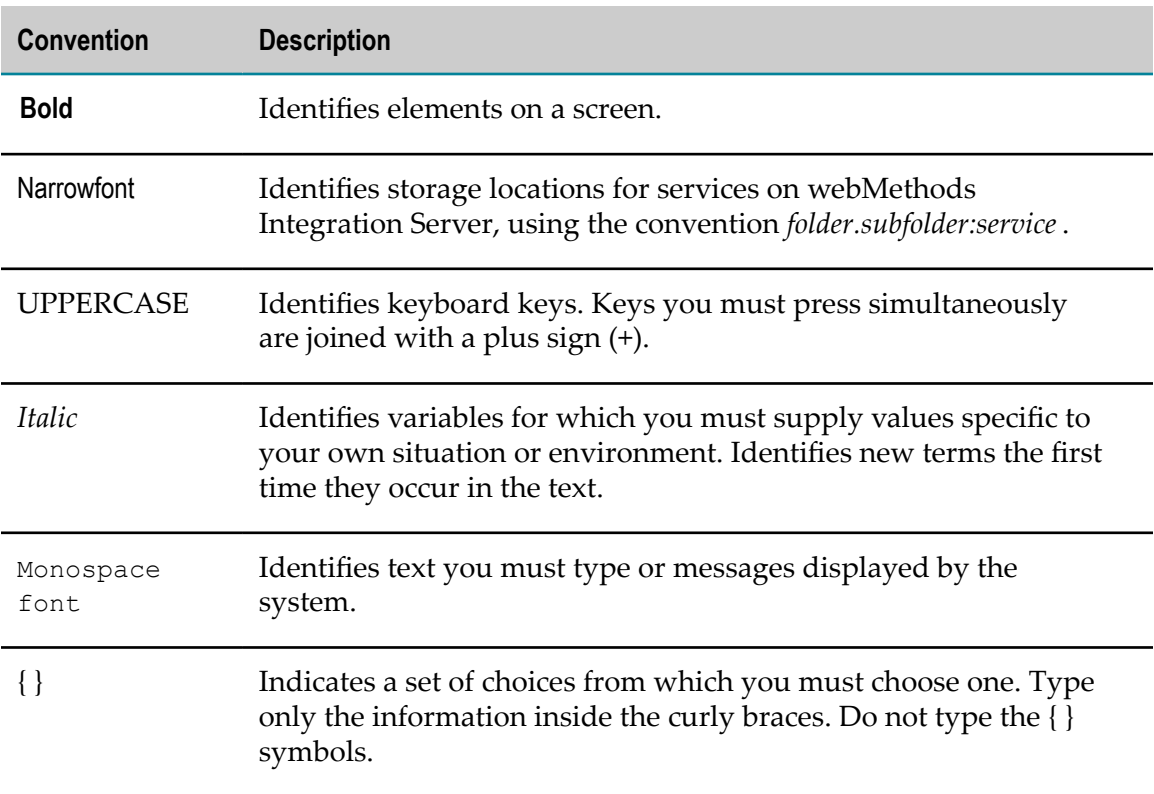

### <span id="page-4-1"></span>**Document Conventions**

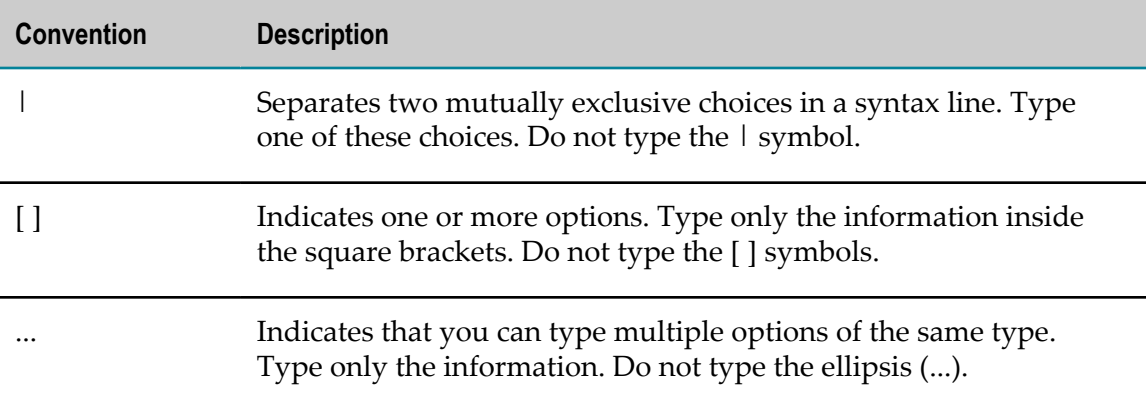

## <span id="page-5-0"></span>**Online Information**

#### **Software AG Documentation Website**

You can find documentation on the Software AG Documentation website at http:// [documentation.softwareag.com](http://documentation.softwareag.com). The site requires Empower credentials. If you do not have Empower credentials, you must use the TECHcommunity website.

#### **Software AG Empower Product Support Website**

You can find product information on the Software AG Empower Product Support website at https://empower.softwareag.com.

To submit feature/enhancement requests, get information about product availability, and download products, go to [Products](https://empower.softwareag.com/Products/default.asp).

To get information about fixes and to read early warnings, technical papers, and knowledge base articles, go to the [Knowledge](https://empower.softwareag.com/KnowledgeCenter/default.asp) Center.

#### **Software AG TECHcommunity**

You can find documentation and other technical information on the Software AG TECH community website at http://techcommunity.softwareag.com. You can:

- Access product documentation, if you have TECHcommunity credentials. If you do П not, you will need to register and specify "Documentation" as an area of interest.
- Access articles, code samples, demos, and tutorials. П
- Use the online discussion forums, moderated by Software AG professionals, to F. ask questions, discuss best practices, and learn how other customers are using Software AG technology.
- Link to external websites that discuss open standards and web technology.

# <span id="page-6-0"></span>**1 Overview**

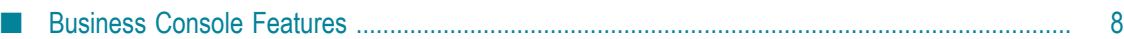

webMethods Business Console is a web-based, role-based monitoring and social guidance tool for managing the business processes and tasks configured in My webMethods Server.

Business Console provides a dashboard functionality for your business processes and tasks. It is built on responsive web design framework, and provides optimal viewing experience on tablets.

The user interface for Business Console is launched using My webMethods Server.

## <span id="page-7-0"></span>**Business Console Features**

Features available to you in Business Console depends on the access and functional privileges assigned to you as a My webMethods Server user.

In Business Console, you can:

- Monitor business processes and tasks at real-time using your browser E
- Manage task assignment and execution П
- Share task comments and attachments, and collaborate task execution F.
- п Use social guidance to improve business processes
- Identify user expertise and endorse users П
- Network with task experts m.
- View trending information related to business processes on social media ×
- Connect to remote Integration Server and Task Engine n.

### <span id="page-7-1"></span>**Administrative Features**

Only users with administrator privileges can perform the Business Console configuration tasks by using the administrative menu on the masthead.

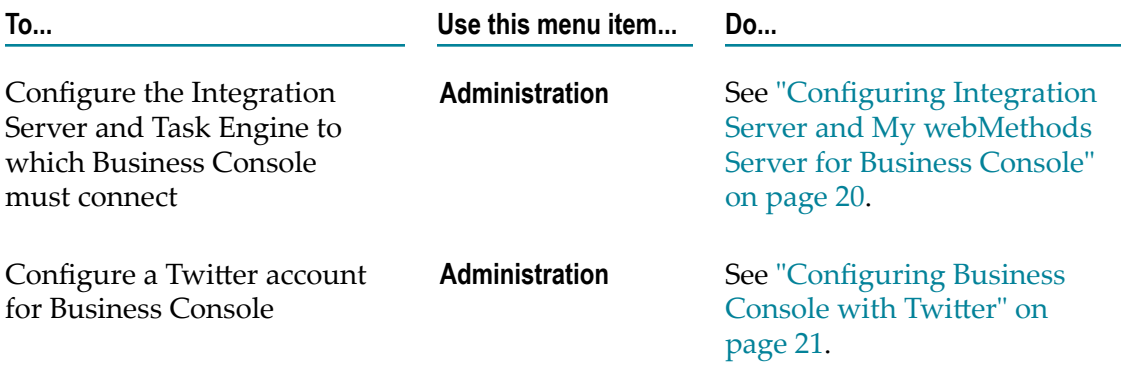

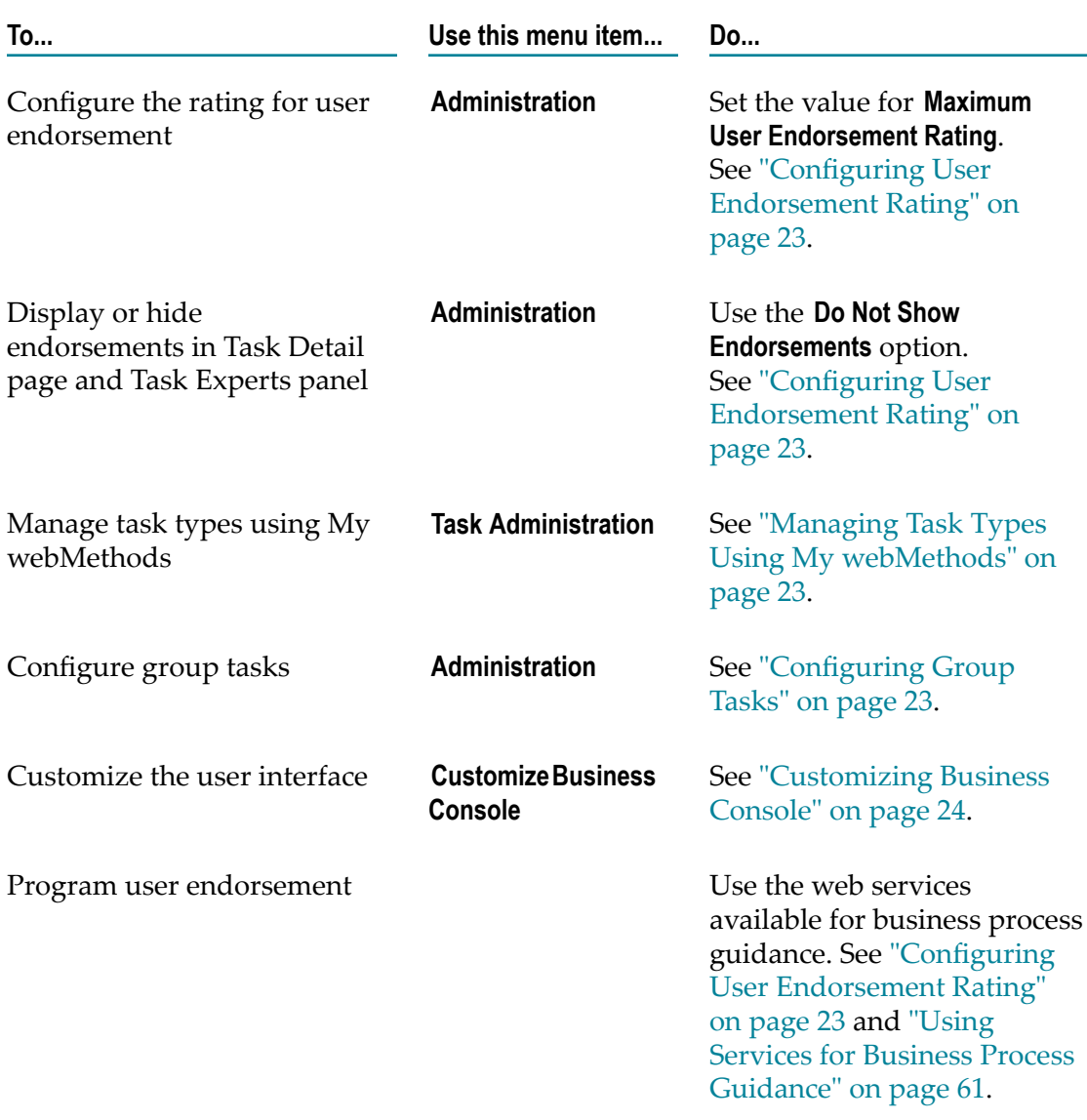

## <span id="page-8-0"></span>**User Features**

The tasks you can perform in Business Console depends on the access and functional privileges assigned to you.

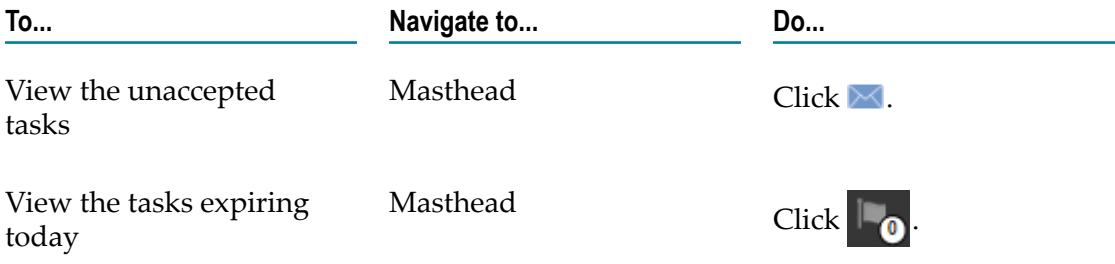

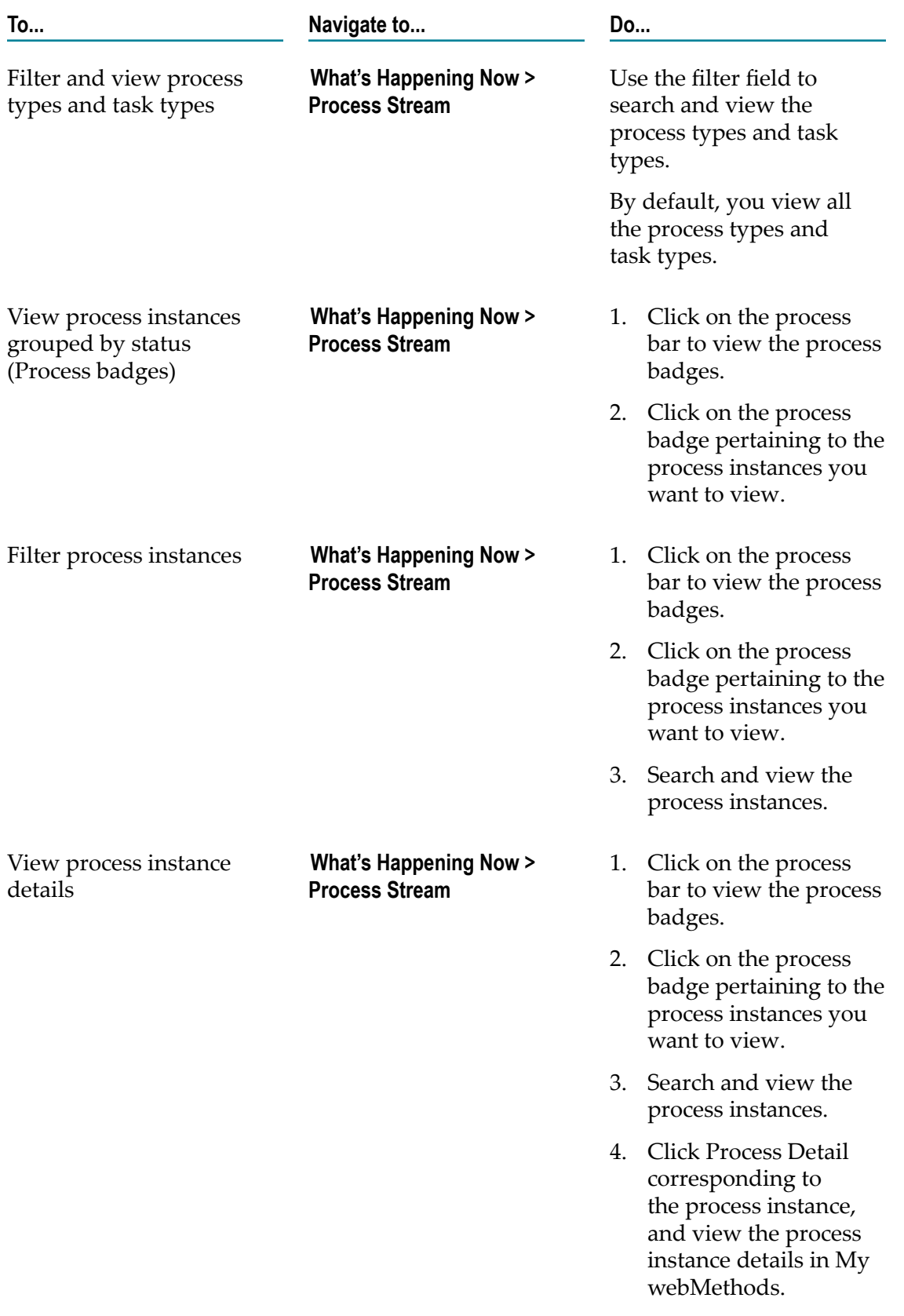

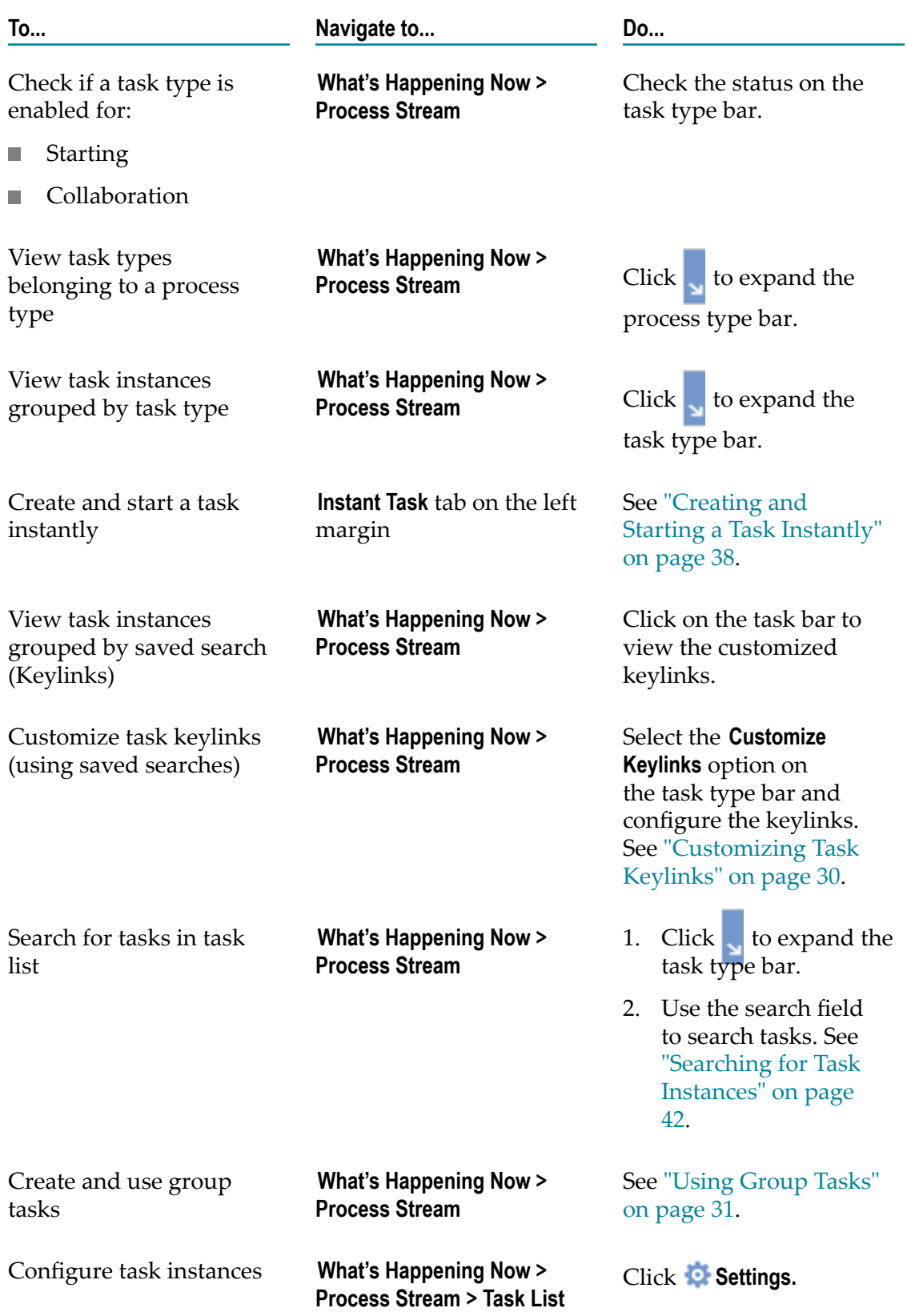

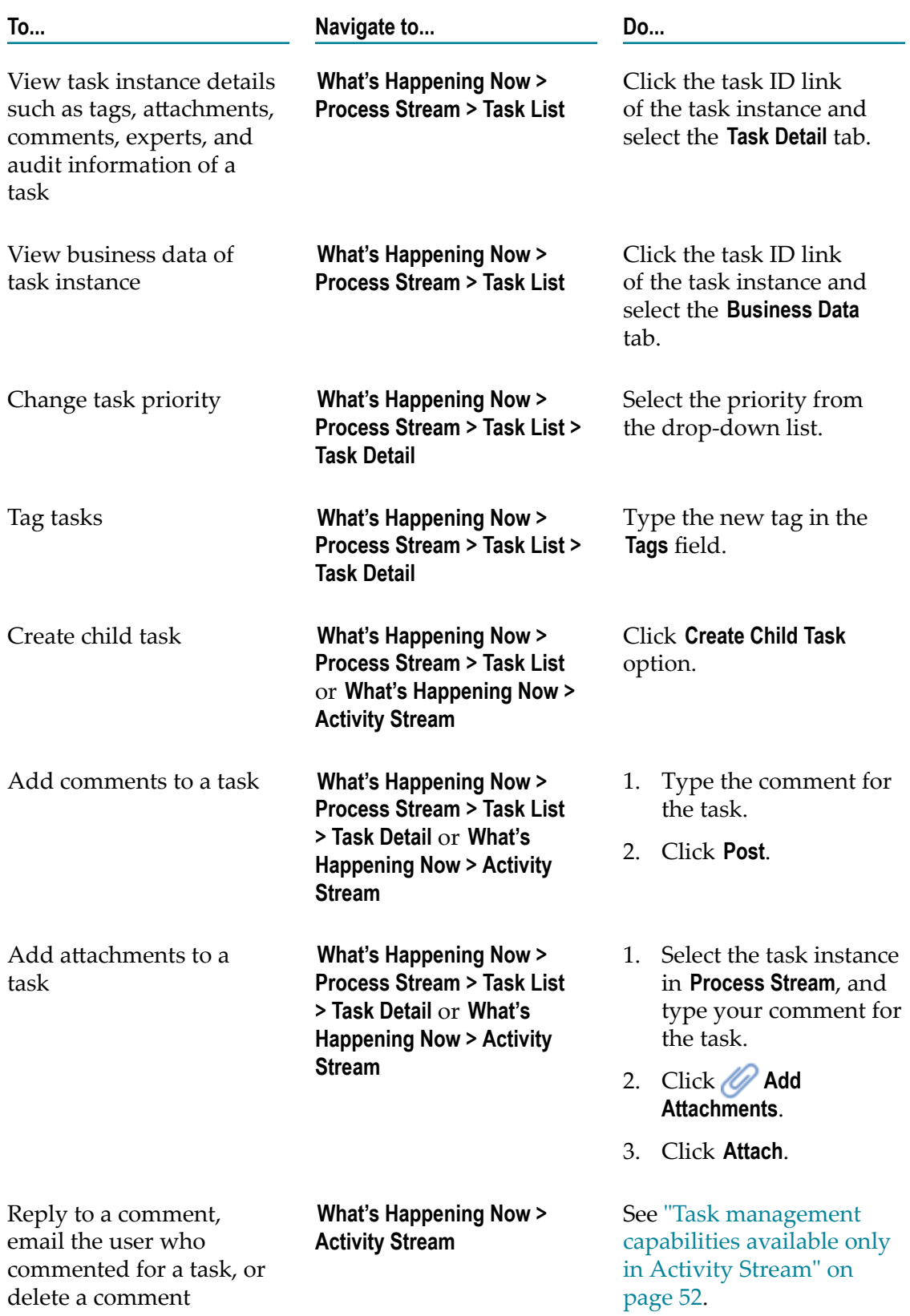

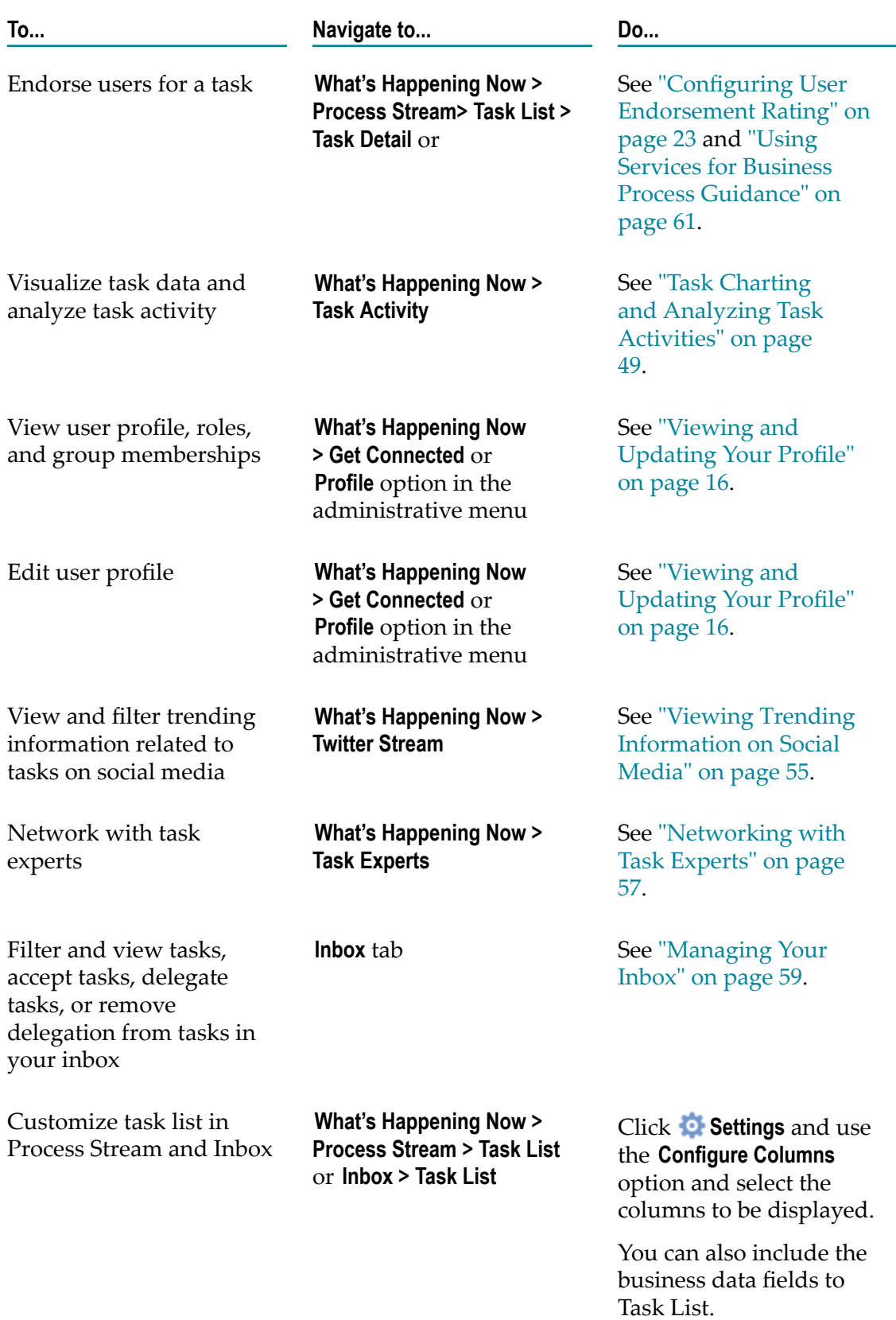

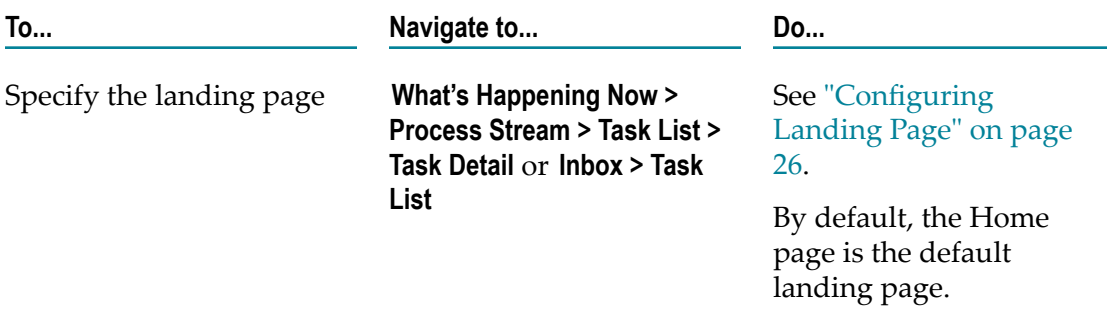

# <span id="page-14-0"></span>**2 Getting Started**

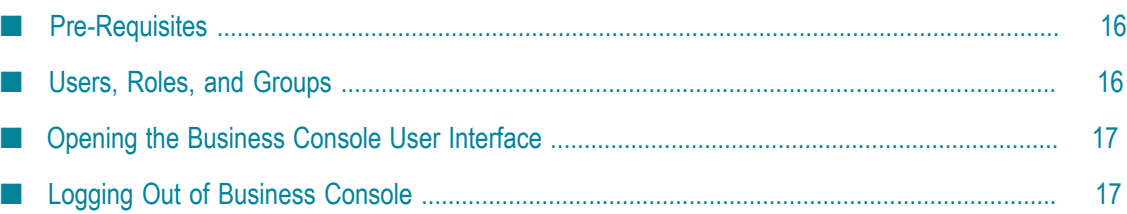

## <span id="page-15-0"></span>**Pre-Requisites**

Before you begin, make sure that:

- The following products are installed and configured: П
	- webMethods Integration Server Ē,
	- webMethods Task Engine П
	- webMethods Process Engine ш
	- My webMethods Server Ē,
	- webMethods Monitor m.
	- webMethods Database Component Configurator ш
- The Task Engine environment is configured. For configuration information, see m. *webMethods Task Engine User's Guide*.
- You have a user account in My webMethods Server and the privileges to work in the  $\overline{\phantom{a}}$ Task Engine environment. See ["Users, Roles, and Groups" on page 16](#page-15-1).

## <span id="page-15-1"></span>**Users, Roles, and Groups**

Business Console access control and management of user, group, and role are performed through My webMethods Server user interface. Business Console features are assigned based on your user account, or your membership in one or more groups or roles in My webMethods Server.

Two categories of Business Console users:

- Administrators n.
- Other users m.

Business Console users require functional privileges for Task Engine, and the ACL privileges for Integration Server and Monitor.

### <span id="page-15-2"></span>**Viewing and Updating Your Profile**

Business Console uses the user details, groups, and roles configured in My webMethods Server.

#### **To view and update your profile**

- 1. Do one of the following to view your profile details:
	- n. Navigate to **What's Happening Now > Get Connected**, and click **Build Your Profile**.
- Use the **Profile** option in the administrative menu.
- 2. To edit the profile, type the new values in the fields, and click **Save**.
- 3. To change the profile picture, click **Upload Profile Picture**, and upload the new profile picture.

## <span id="page-16-0"></span>**Opening the Business Console User Interface**

Use the following procedure to open the Business Console user interface.

#### **To open the Business Console user interface**

1. In your browser, provide the following URL:

hp://*host: port/* business.console

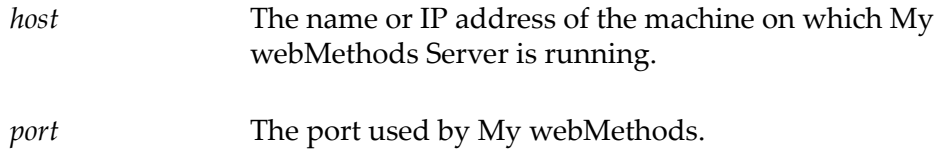

2. Enter your My webMethods Server user ID and password.

## <span id="page-16-1"></span>**Logging Out of Business Console**

Use the following procedure to log out of Business Console.

#### **To log out of Business Console**

- 1. Navigate to the administrative menu located on the Business Console title bar.
- 2. Click **Logout**.

# <span id="page-18-0"></span>**3 Administering Business Console**

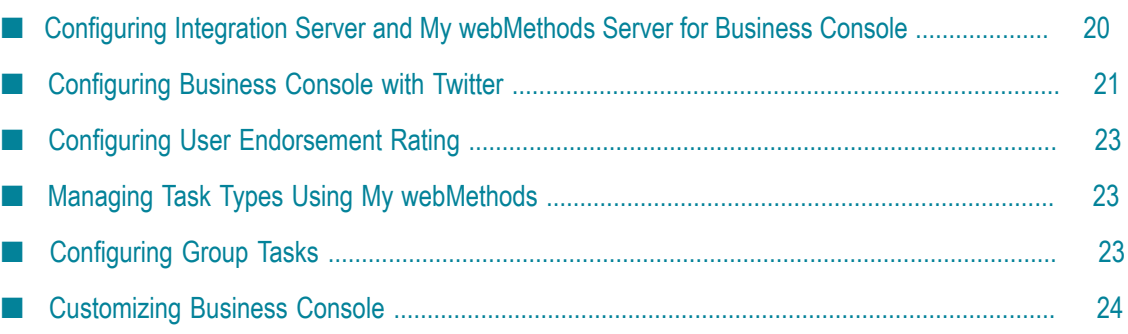

# <span id="page-19-0"></span>**Configuring Integration Server and My webMethods Server for Business Console**

Only users with administrator privileges can specify the Integration Server and Task Engine for Business Console.

Specify the values for the following fields in the **Administration** menu option in the administrative menu:

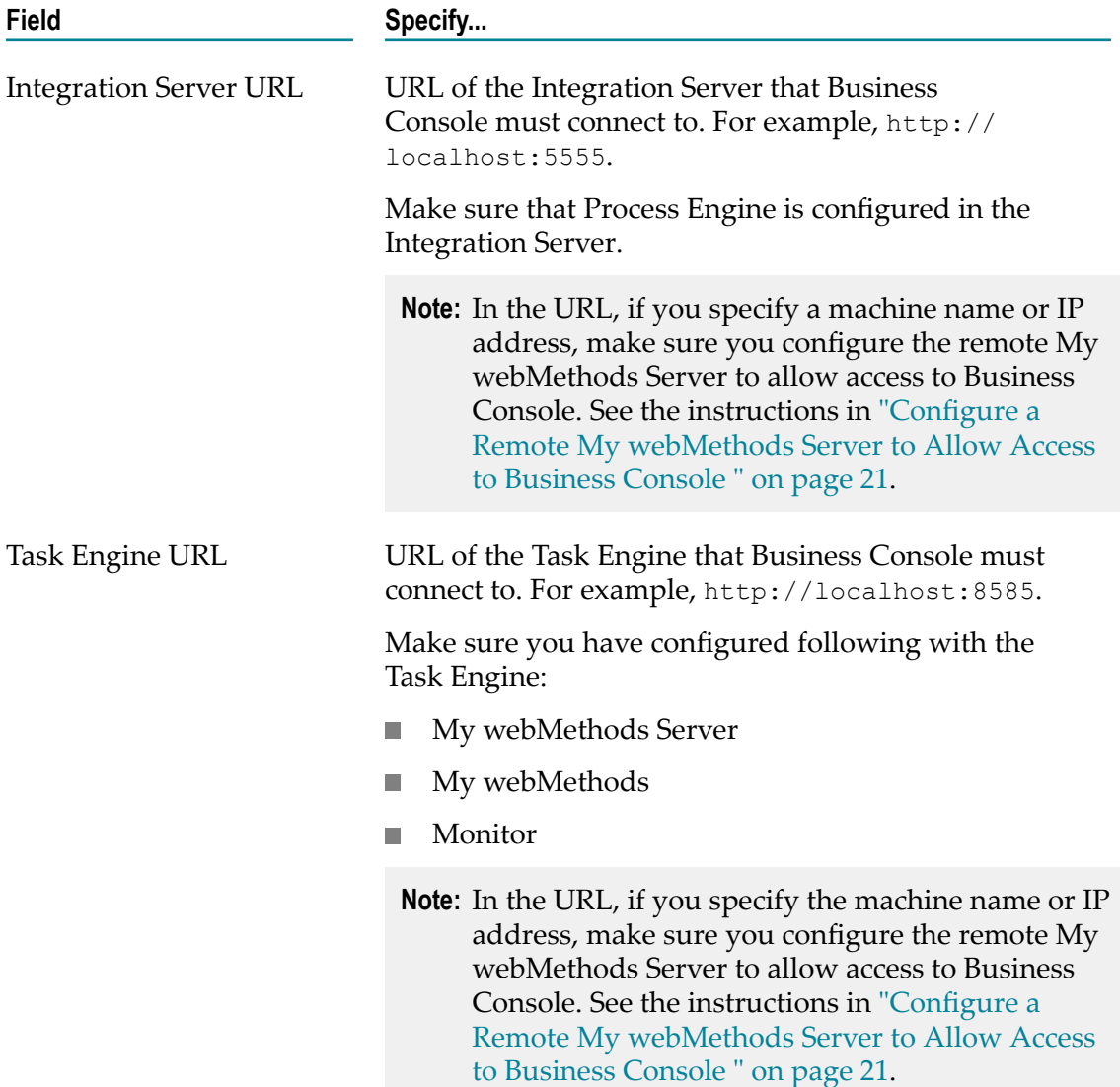

#### <span id="page-20-1"></span>**Configure a Remote My webMethods Server to Allow Access to Business Console**

If you want to connect Business Console to a remote My webMethods Server, configure the remote My webMethods Server to allow access to Business Console as shown below:

1. In the remote My webMethods Server installation, open the MWS $\server\delta$ \deploy\portal.war\WEB-INF\web.xml file for edit. The Cross-origin filter contains:

```
<filter> 
   <filter-name>cross-origin</filter-name> 
   <filter-class>org.eclipse.jetty.servlets.CrossOriginFilter</filter- class> 
</filter>
<filter-mapping> 
   <filter-name>cross-origin</filter-name> 
   <url-pattern>/cometd/*</url-pattern> 
</filter-mapping>
```
2. Change the Cross-origin filter to:

```
<filter> 
   <filter-name>cross-origin</filter-name> 
   <filter-class>org.eclipse.jetty.servlets.CrossOriginFilter</filter-class> 
   <init-param> 
     <param-name>allowedMethods</param-name> 
     <param-value>GET,POST,HEAD,OPTIONS</param-value> 
   </init-param> 
   <init-param> 
     <param-name>allowCredentials</param-name> 
     <param-value>true</param-value> 
   </init-param> 
   <init-param> 
     <param-name>chainPreflight</param-name> 
     <param-value>false</param-value> 
   </init-param> 
</filter> 
<filter-mapping> 
  <filter-name>cross-origin</filter-name> 
  <url-pattern>/cometd/*</url-pattern> 
  <url-pattern>/rest/*</url-pattern> 
</filter-mapping>
```
## <span id="page-20-0"></span>**Configuring Business Console with Twitter**

Before you configure and enable the Twitter settings, make sure you have created an account in Twitter. See ["Creating](#page-21-0) Twitter Account for Business Console" on page 22.

Provide the Twitter settings in the Administration page as specified in table below.

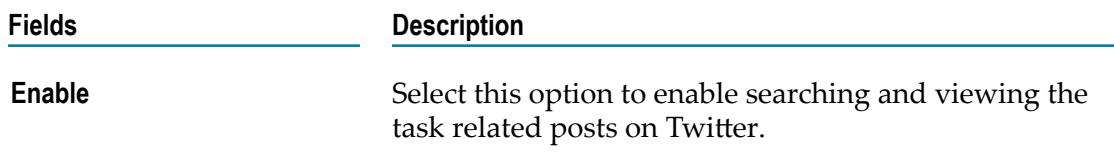

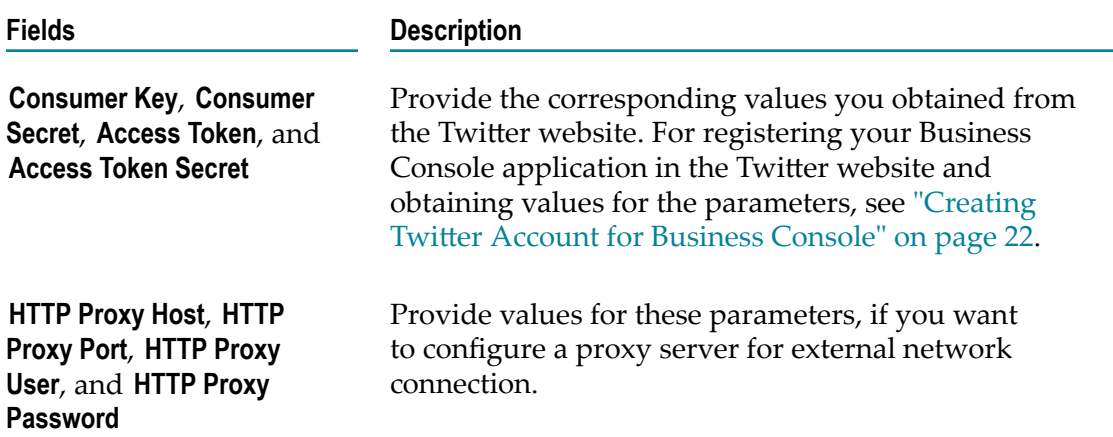

### <span id="page-21-0"></span>**Creating Twitter Account for Business Console**

To enable Business Console to interact with Twitter, Business Console administrator must first create an account in Twitter, and then provide the Twitter settings in the Administration page as specified in ["Configuring](#page-20-0) Business Console with Twitter" on [page 21](#page-20-0).

#### **To create an account in Twitter**

- 1. Stop My webMethods Server, if it is running.
- 2. Access the Twitter website to create a new account.
- 3. Download the VeriSign Class 3 Public Primary Certification Authority G3.pem certificate as mentioned in the Twitter website to a local directory.
- 4. Import the VeriSign Class 3 Public Primary Certification Authority G3.pem certificate to My webMethods Server.
	- a. Open command prompt and change directory to *Software AG\_directory* \MWS \server\default\config\security.
	- b. Use the JVM's keytool command to import the Verisign certificate to the *Software AG\_directory* \MWS\server\default\config\security directory as shown below. For information about importing certificates using the keytool command, see the *Administering My webMethods Server* guide.

keytool -import -keystore sagdemoca.jks -file <path\_to\_the\_downloaded\_VeriSign\_certificate

- c. The command prompts you for the password for the certificate file. Type the password. By default, the password is changeit.
- d. When command prompts: Trust this certificate? [no]:, type y.
- 5. Start My webMethods Server.

# <span id="page-22-0"></span>**Configuring User Endorsement Rating**

Only users with administrator privileges can use the **Administration** menu option in Business Console's administrative menu to enable endorsements and specify a value for the **Maximum User Endorsement Rating** field.

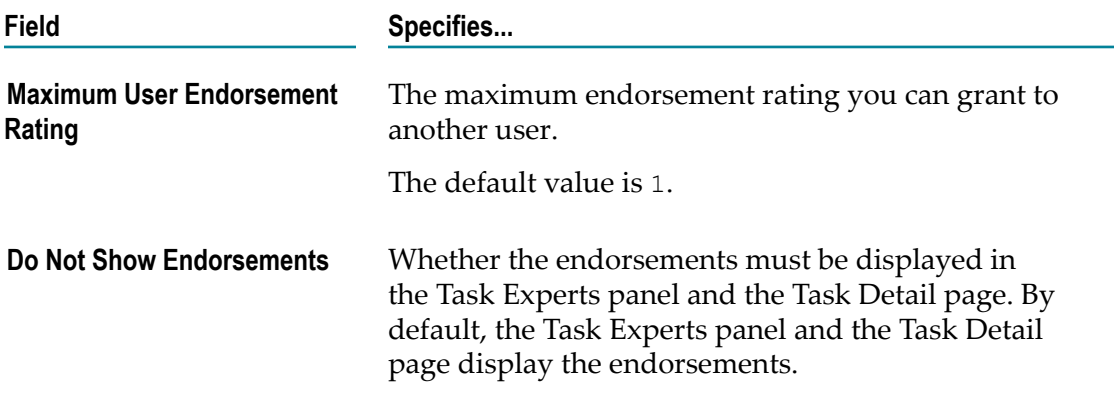

## <span id="page-22-1"></span>**Managing Task Types Using My webMethods**

Only users with administrator privileges can use the **Task Administration** menu option in Business Console's administrative menu to manage, modify, and delete task types using the Task Engine Administration page in My webMethods.

For information about administering task types, see *webMethods Task Engine User's Guide*.

# <span id="page-22-2"></span>**Configuring Group Tasks**

Only users with administrator privileges can use the Administration menu option in Business Console to configure the group tasks.

Configure group tasks using the settings listed in the table below. For information about creating group tasks with or without templates, see ["Using](#page-30-0) Group Tasks" on page 31.

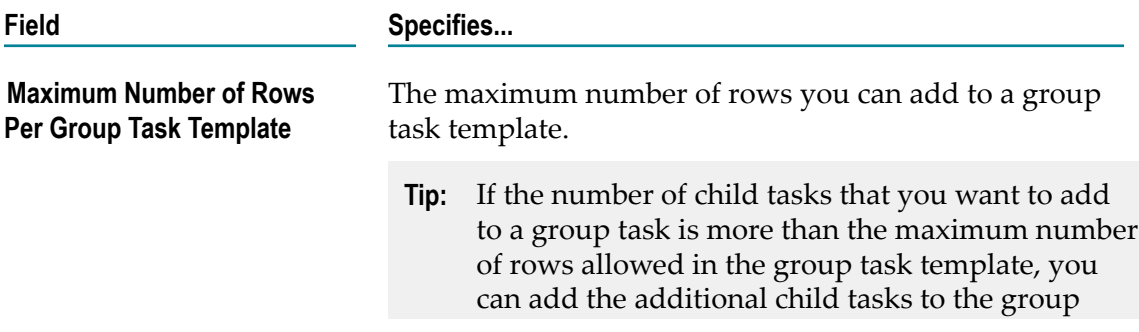

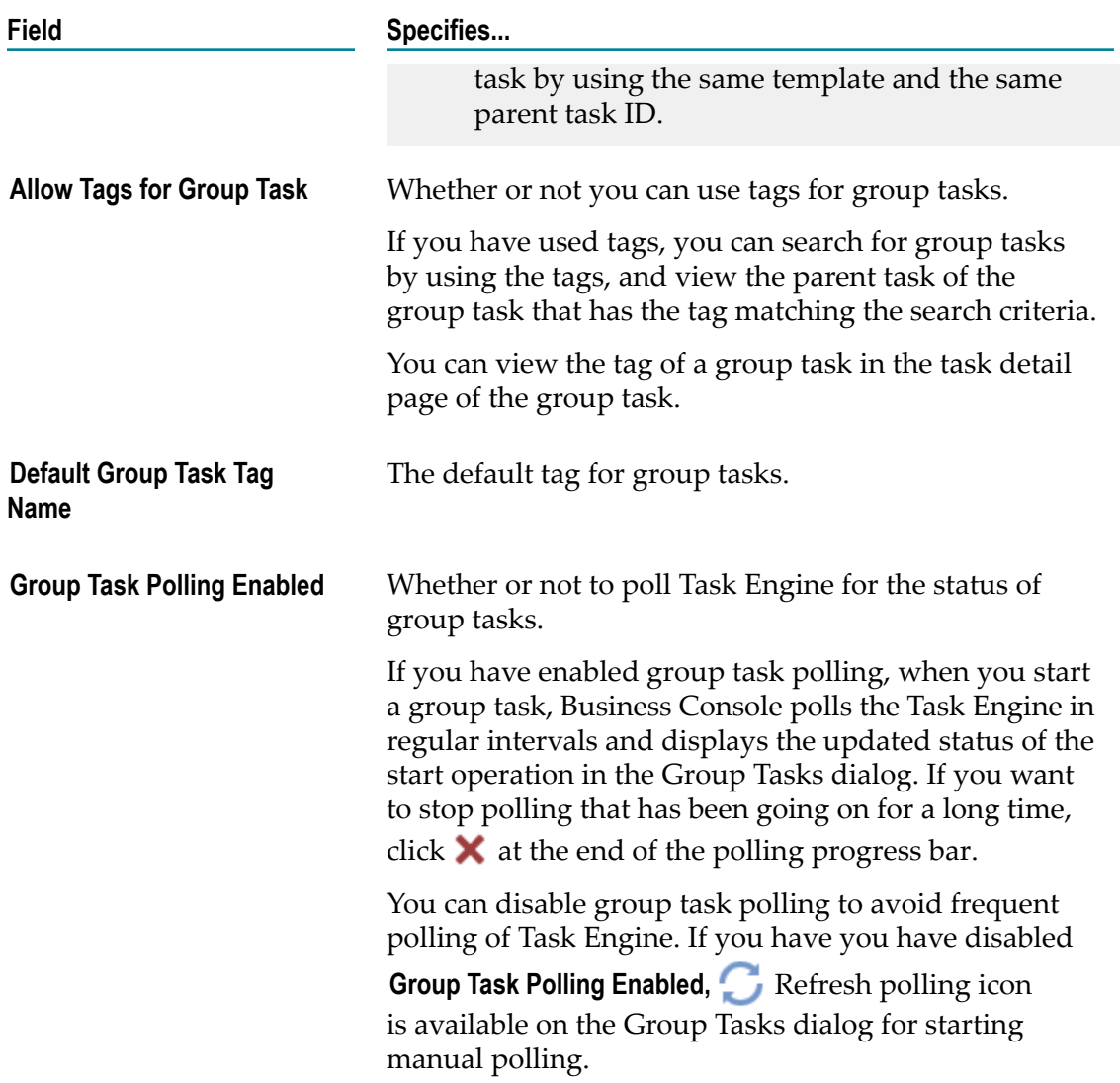

# <span id="page-23-0"></span>**Customizing Business Console**

You can customize the Business Console user interface as required by your company. Any Business Console user can customize the color theme, but only a user with administrative privileges can customize the logo, title, landing page, and the masthead.

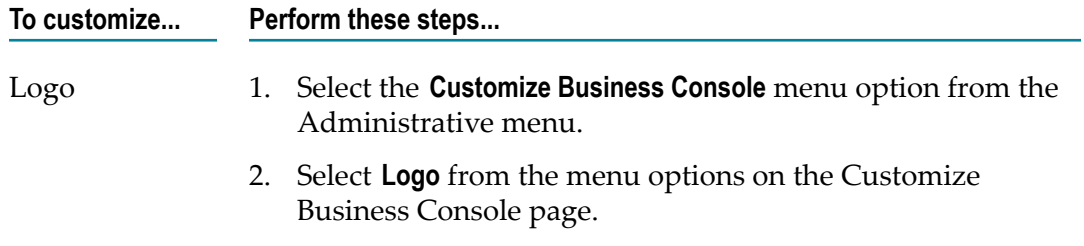

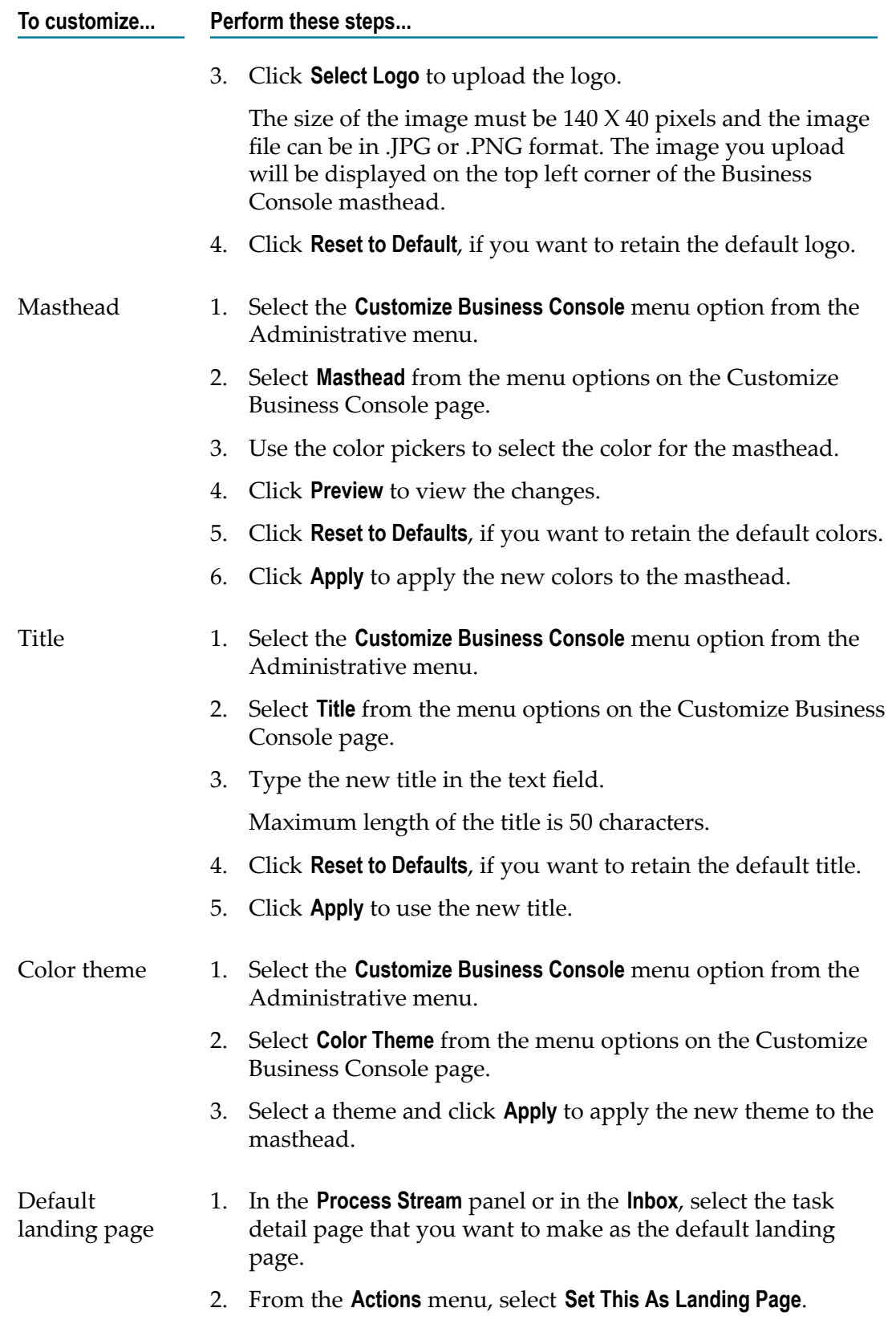

**To customize... Perform these steps...**

- 3. To reset the default landing page to the **What's Happening Now** tab, perform these steps:
	- a. Select the **Administration** menu option from the Administrative menu.
	- b. Clear the **Default Landing Page** field.

### <span id="page-25-0"></span>**Configuring Landing Page**

When you first login to Business Console, the Home page is the default landing page. You can configure any of these pages or a task detail page as the landing page:

- П **Analytics**
- m. **Home** (Default)
- **My Inbox** п
- m. **Processes**

#### **To configure the landing page**

- 1. To configure the Analytics, Home, My Inbox, or Processes page as the landing page, perform these steps:
	- a. Select the **Administration** menu option from the Administrative menu.
	- b. In the **Default Landing Page** drop-down list, select the page you want to make as the landing page.
- 2. To configure a task detail page as the landing page, perform these steps:
	- a. In the Process Stream panel or in the Inbox tab, select the task detail page that you want to make as the landing page.
	- b. Select **Set This As Landing Page** from the **Actions** menu.
- 3. To reset the landing page to Home page, perform these steps:
	- a. Select the **Administration** menu option from the Administrative menu.
	- b. Click **Clear** next to the **Default Landing Page URL** field.

# <span id="page-26-0"></span>**4 Administering and Monitoring Tasks**

In the **What's Happening Now** tab, you can view and monitor the current status and activities of the task instances published to My webMethods Server.

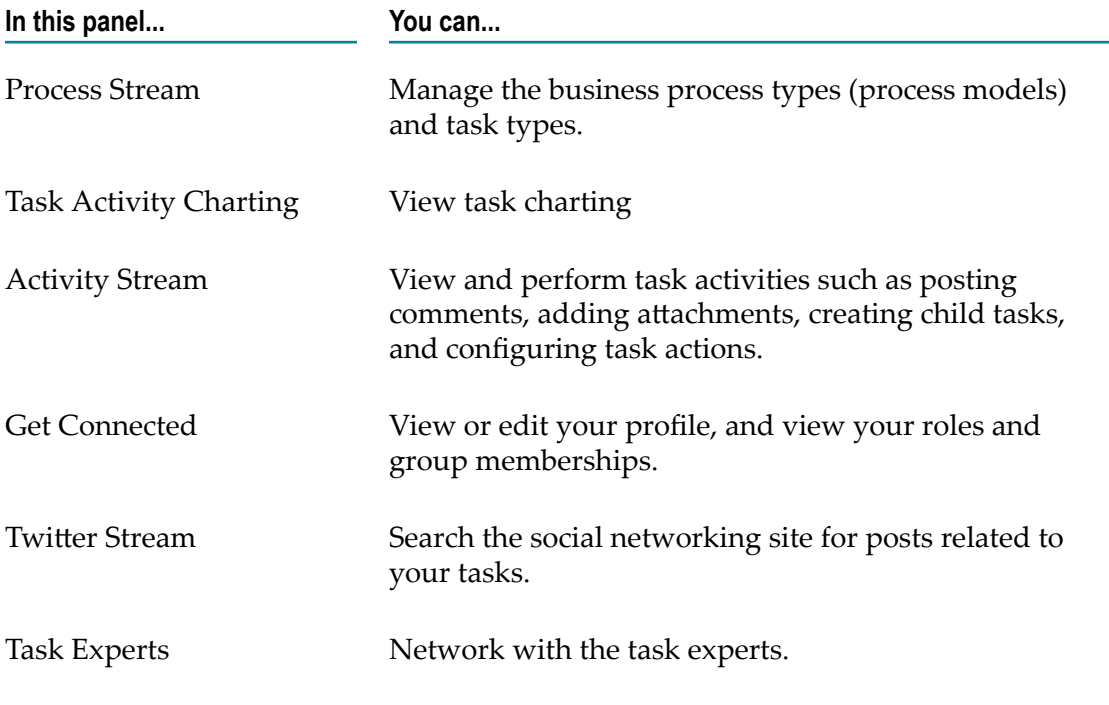

#### **Related Topics**

[Managing](#page-28-0) Process Types and Task Types

Task Charting and [Analyzing](#page-48-0) Task Activities

[Collaborating](#page-50-0) Task Execution

Viewing Trending [Information](#page-54-0) on Social Media

[Networking](#page-56-0) with Task Experts

# <span id="page-28-0"></span>**5 Managing Process Types and Task Types**

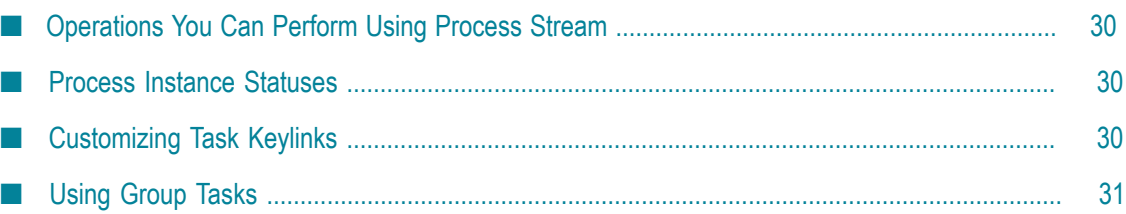

In Business Console, you can manage the business process types (process models) and task types created in Software AG Designer and published to the run-time environment in My webMethods Server.

**Process Stream** in the **What's Happening Now** contains stacked bars for:

- Process types
- Task types of standalone tasks

# <span id="page-29-0"></span>**Operations You Can Perform Using Process Stream**

- View process types and task types  $\overline{\phantom{a}}$
- View process instances and task instances grouped by type and project E
- Search for process types, task types, process instances, and task instances П
- View process instances grouped by the status badges  $\overline{\phantom{a}}$
- View process instance details П
- View task instances of a process E
- View the task instance details and business data n.

## <span id="page-29-1"></span>**Process Instance Statuses**

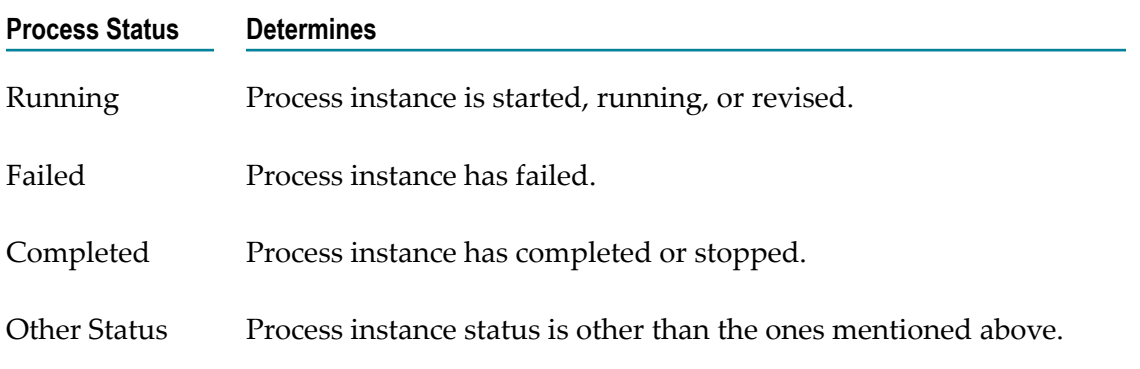

# <span id="page-29-2"></span>**Customizing Task Keylinks**

In the Customize Keylinks dialog, for each keylink:

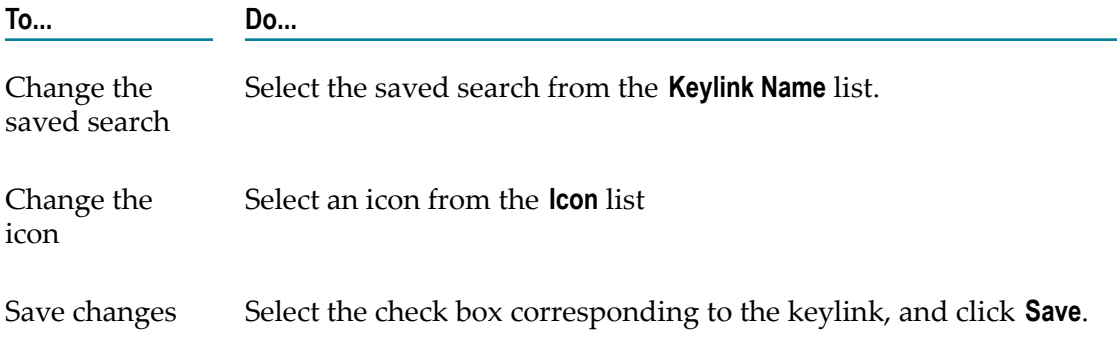

# <span id="page-30-0"></span>**Using Group Tasks**

A group task is a defined set of tasks. Group task has a parent task and a set of child tasks belonging to one or more task types. Each child task can be assigned to one or more users. For example, you might want to create a group task for grouping the subtasks of a hiring or procurement process.

You can create a group task by using a new group task template or by re-using an existing group task template. For information about configuring group tasks, see ["Configuring](#page-22-2) Group Tasks" on page 23.

The table below lists the group task operations that you can perform and the privileges that you must have for performing the operations.

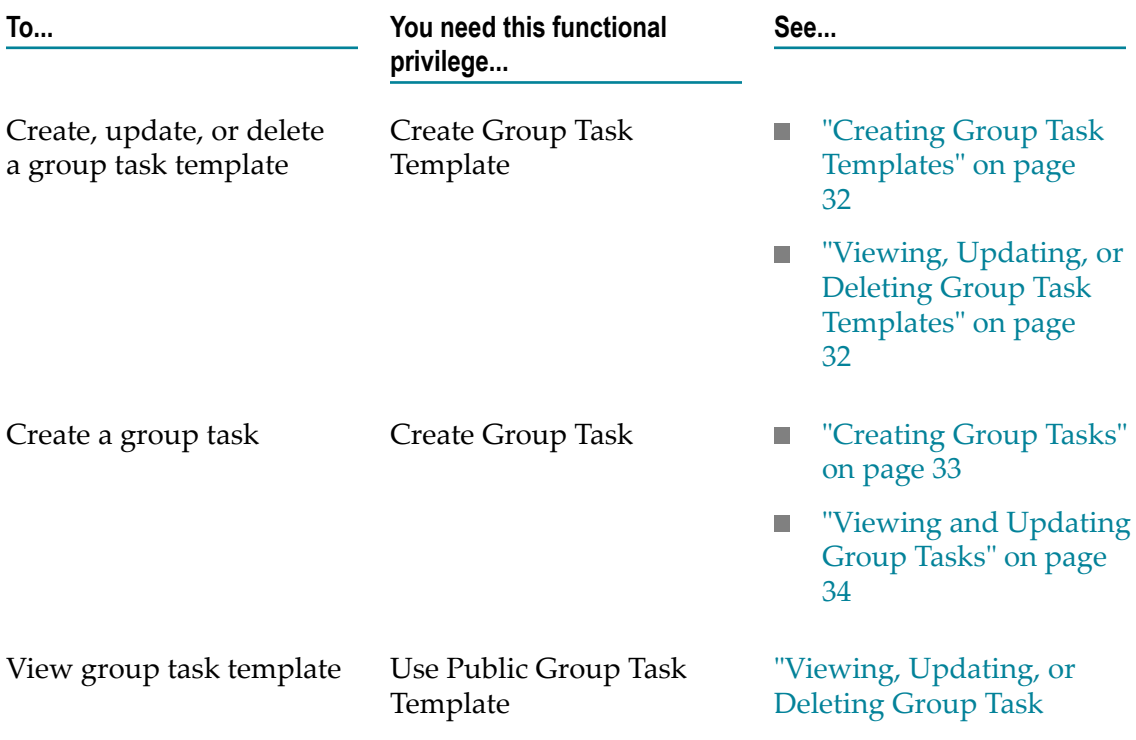

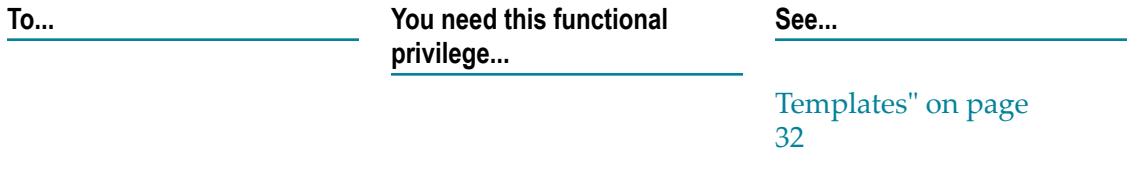

### <span id="page-31-0"></span>**Creating Group Task Templates**

Group task templates are useful for creating group tasks. You can specify the child tasks and the attributes for each child task either when you create the group task template or when you later update the template.

#### **To create a group task template**

- 1. Select the **Group Tasks** menu option on the task type bar or from the **Actions** menu of a task in the task list.
- 2. Type the unique name for the group task template in the **Group Task Template Name** field and select whether you want the template to be private or public.

A private group task template is available only to the user who created it. Public group task templates are available for all users.

- 3. Provide the attribute values for the parent task and the child tasks. If required, you can change the attribute values of the child tasks after creating the group task template. For information about the group task attributes, see ["Group](#page-33-1) Task Attributes" on page 34.
- 4. Click  $\mathbf{t}$  to add a child task.
- 5. Click  $\blacksquare$  to remove a child task.
- 6. Click **Save Group Task Template** and provide an unique name for the group task template.

### <span id="page-31-1"></span>**Viewing, Updating, or Deleting Group Task Templates**

After you create a group task template, you can view the template, and edit the template as required.

Except for the group task template name and the access right (public or private), you can update the values of other attributes of the group task template.

#### **To view and update a group task template**

- 1. Select **Group Tasks** menu option on the task type bar or from the **Actions** menu of a task in the task list.
- 2. Select the template you want to use from the **Saved Group Task Template**.
- 3. To change the attribute values of the child tasks, edit the attribute values. See ["Group](#page-33-1)" Task Attributes" on page 34.
- 4. Click  $\mathbf{t}$  to add a child task.
- 5. Click  $\blacksquare$  to remove a child task.
- 6. Click **Update Group Task Template** to save the changes.
- 7. Click **Delete Group Task Template** to remove the template.

## <span id="page-32-0"></span>**Creating Group Tasks**

You can create a group task with or without using a group task template. When you create a group task, you create instances of all the tasks defined in the group task template.

#### **To create a group task**

- 1. Select **Group Tasks** menu option on the task type bar or from the **Actions** menu of a task in the task list.
- 2. Provide the attribute values for the parent task if it is not already populated.

If you select the **Group Tasks** menu option from the **Actions** menu in a task list, the task ID of the parent task type will be specified by default.

- 3. If you want to create a group task by using a saved group task template, click the **Saved Group Task Template** tab and perform the following steps:
	- a. Select the template you want to use from the **Saved Group Task Template**.
	- b. If required, provide values for all the group task attributes. See ["Group](#page-33-1) Task Attributes" on page 34.

After creating a group task, you can change the attribute values of the child tasks in the Task Details page.

- <sup>c.</sup> If you want to remove a child task, click  $\overline{c}$  corresponding to the child task.
- d. If you want to add a child task, click  $\begin{array}{|c|c|} \hline \textbf{t} \end{array}$
- e. If you have made any changes to the template, click **Update Group Task Template** to save the changes to the template.
- f. Click **Start Group Task** to create and start the group task.
- 4. If you want to create a group task without using a saved group template, click the **Create Group Task** tab and perform the following steps:
	- a. Type a name for the new group task in the **Group Task Template Name** field.
	- b. Provide values for all the group task attributes. If required, you can change the attribute values of the child tasks after creating the group task. See ["Group](#page-33-1) Task Attributes" on page 34.
- 5. Click **Create Group Task**.

Icon displayed in each child task row helps you identify which child task instances were successfully created.

## <span id="page-33-0"></span>**Viewing and Updating Group Tasks**

In the task list, the child tasks are grouped under the parent task of the group task.

#### **To view and update group tasks**

- 1. In the task list of the group task's parent task, expand the parent task to view the child tasks of the group task.
- 2. Click on the task ID of the parent task or the child tasks to view the task details of the group tasks.
- 3. Edit a task in the task details page of the parent task or the child task. For information about what operations you can perform on a task, see "Task [Operations"](#page-38-1) [on page 39](#page-38-1).

## <span id="page-33-1"></span>**Group Task Attributes**

The attributes of a group task define the tasks of a group task.

#### **Parent Task Attributes**

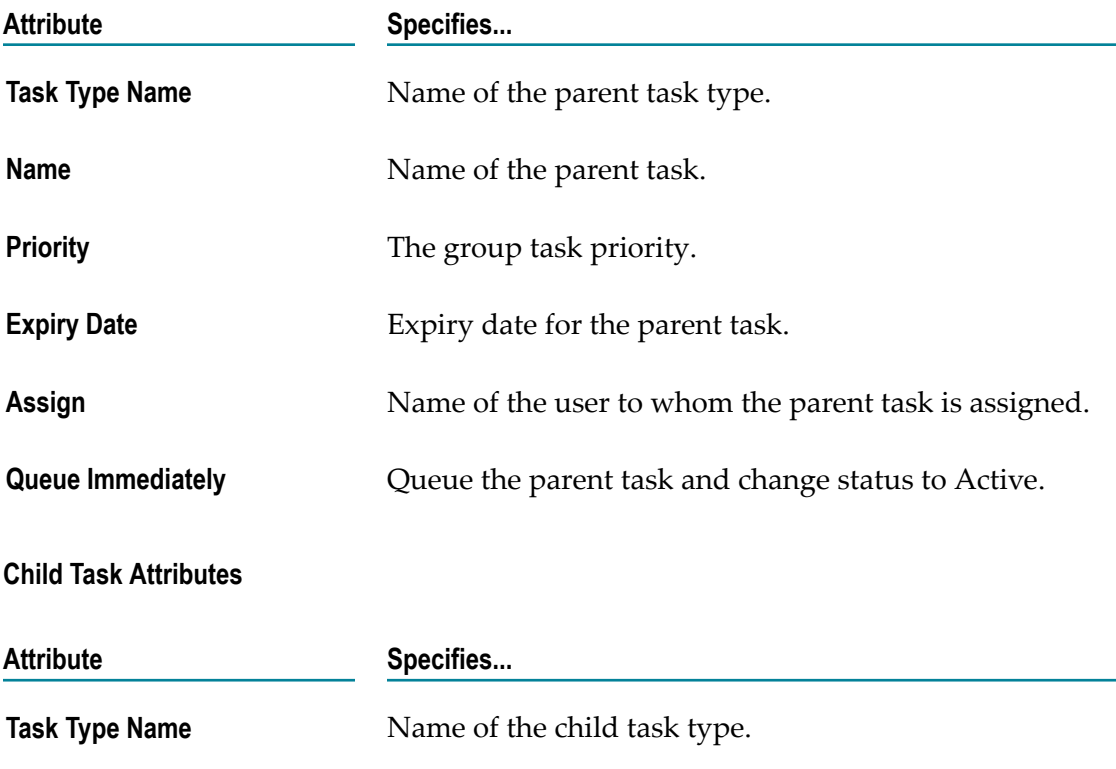

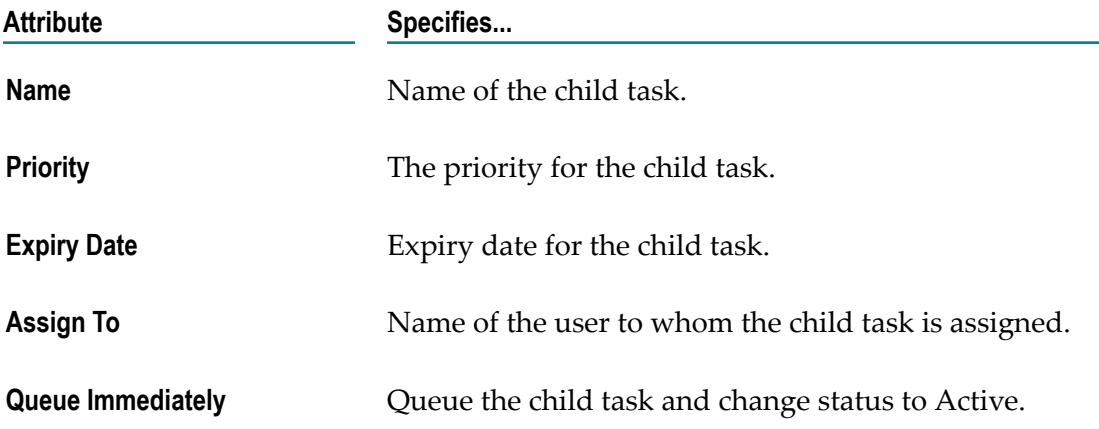

# <span id="page-36-0"></span>**6 Managing Tasks**

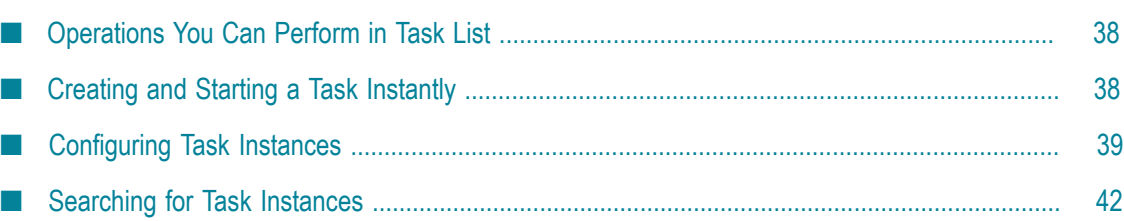

A Task List displays all the tasks of a task type that you have privileges to view, regardless of the task assignment. The Task List enables you to apply task management actions to selected tasks.

Use the search field to search for tasks and view the results in the task list. The completed tasks are not listed in a Task List, but you can search for the completed tasks. For more information, see ["Searching](#page-41-0) for Task Instances" on page 42.

To apply various task management actions to the tasks in the Task List, a task must have a status of Active, Error, or Suspended. You cannot apply task list management actions to tasks with a status of Canceled, Completed, or Expired. For more information, see "Task [Actions"](#page-39-1) on page 40.

## <span id="page-37-0"></span>**Operations You Can Perform in Task List**

- Search for task instances
- Configure task instances ×
- View business data of task instances m.
- Manage attachments and comments of task instances m.
- View task experts m.
- Assign task instances to other users or experts m.
- Tag task instances m.
- $\blacksquare$ View audit information of task instances
- Create group tasks П
- Create child task instances ш

## <span id="page-37-1"></span>**Creating and Starting a Task Instantly**

Use the following procedure to queue a task, that is to create a task and start it immediately.

#### **To instantly create and start a task instance**

- 1. Click the **Instant Task** vertical tab on the left margin.
- 2. Select the task type for the task instance from the drop-down list.
- 3. Click **Go** to queue a new task instance.
- 4. Input the values for the new task, if the portlet for start task (or queue task) is defined for the task type.
- 5. Click **Start Task**.

# <span id="page-38-0"></span>**Configuring Task Instances**

After you modify the task properties and actions, apply or save the changes.

## <span id="page-38-1"></span>**Task Operations**

Operations you can perform on the tasks listed in Task List:

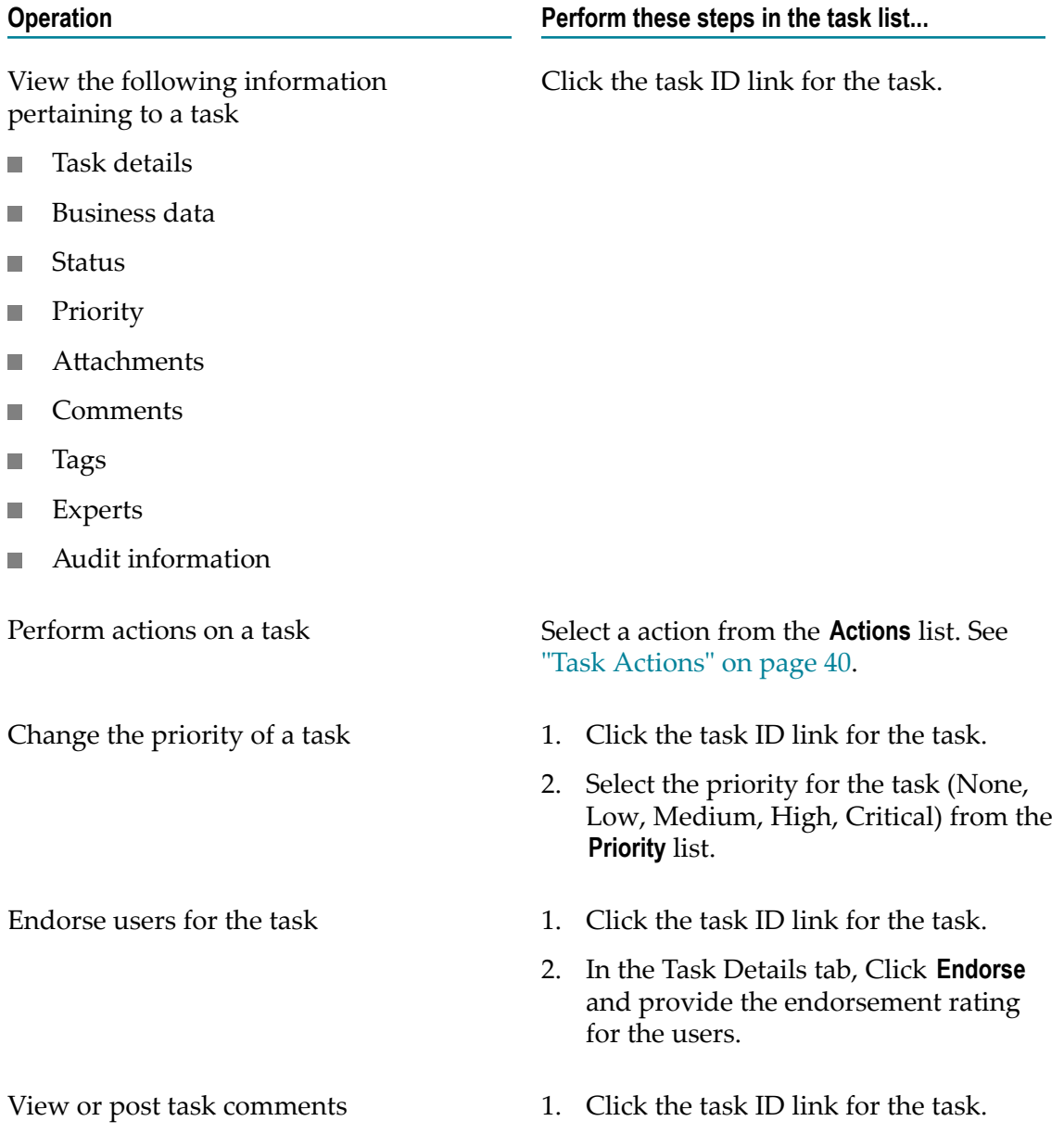

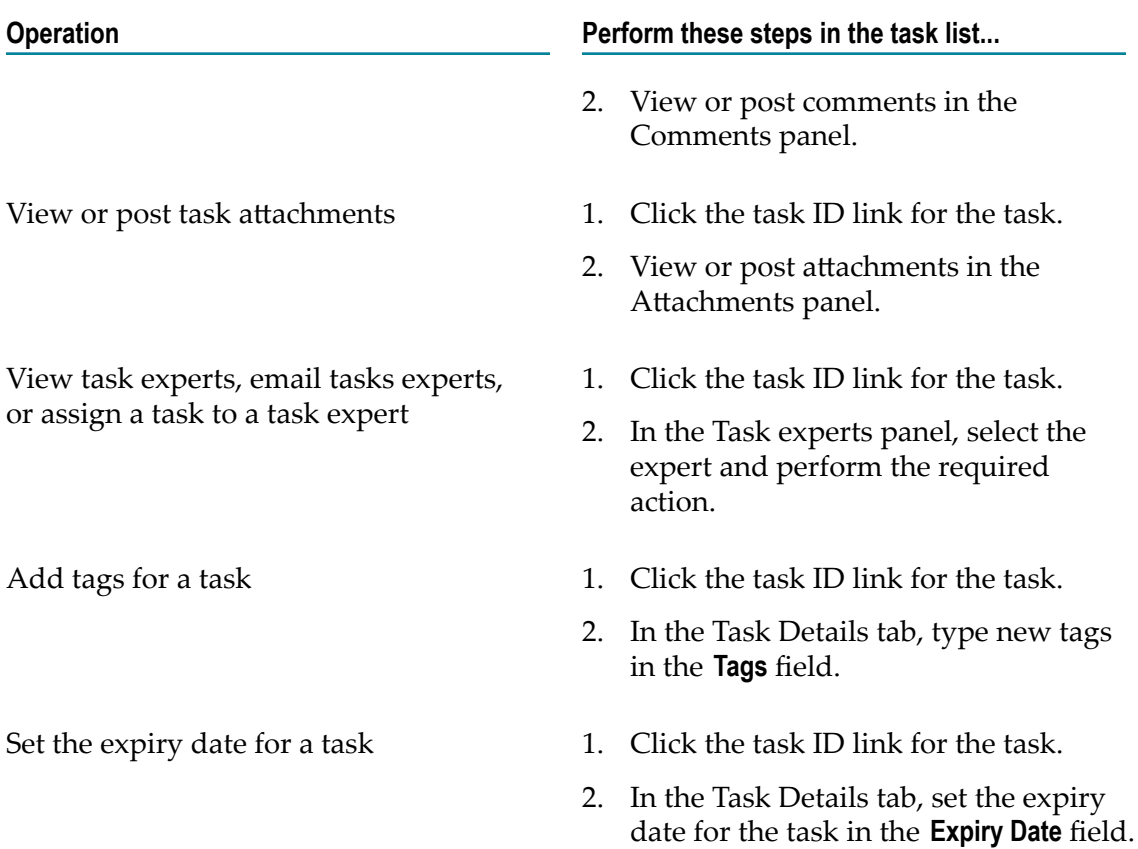

### <span id="page-39-0"></span>**Task Priority**

You can escalate or change the priority of task instances to any of the following values based on your business requirement:

- None  $\overline{\phantom{a}}$
- 1-Critical П
- 2-High  $\Box$
- 3-Medium  $\Box$
- $\blacksquare$  4-Low

### <span id="page-39-1"></span>**Task Actions**

Depending on the access privileges and the current status of the task instance, you can perform these actions on tasks:

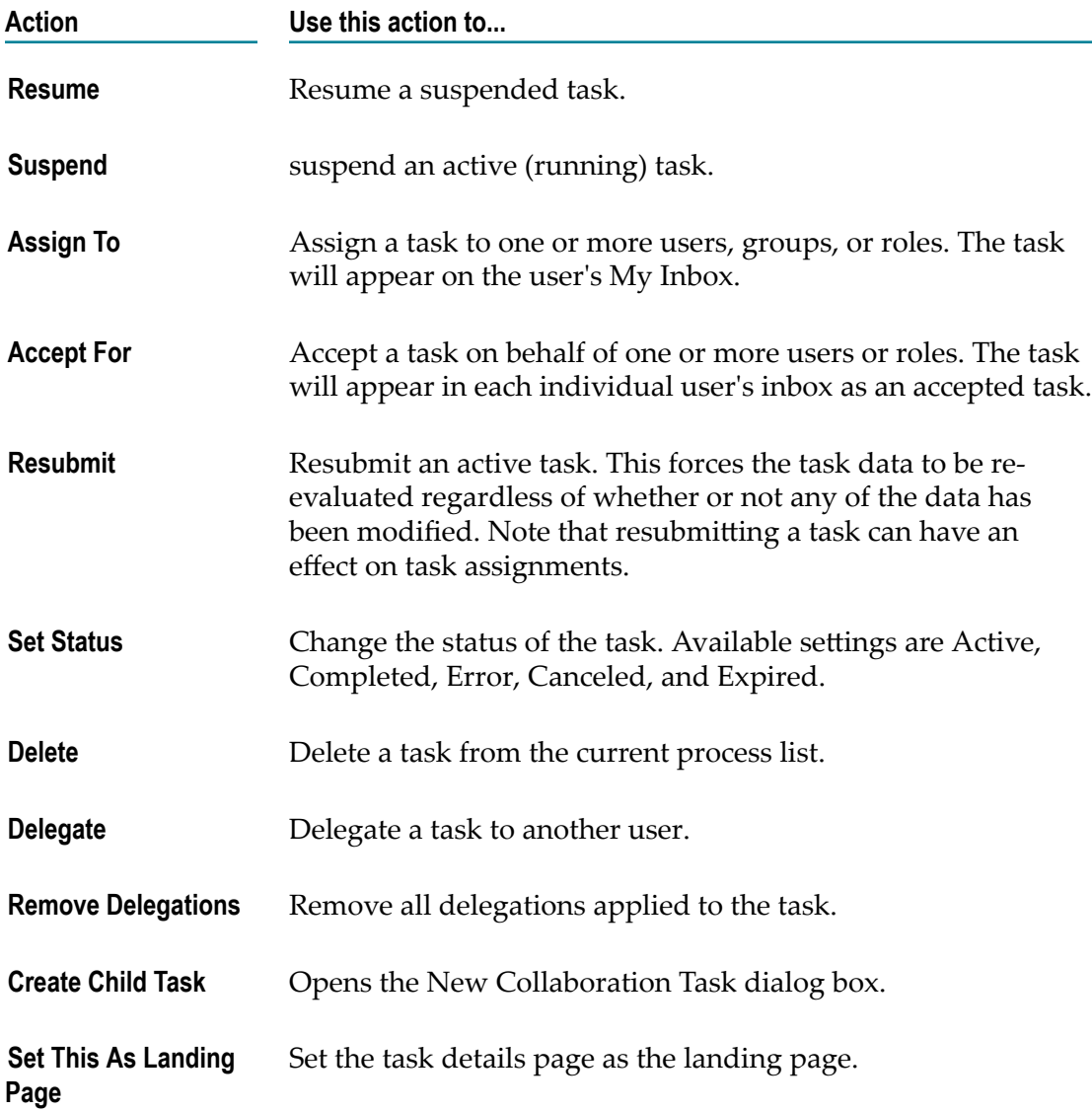

## <span id="page-40-0"></span>**Task Status**

The task status can be set manually by a user, or automatically by the Task Engine as a result of processing rules.

Task statuses:

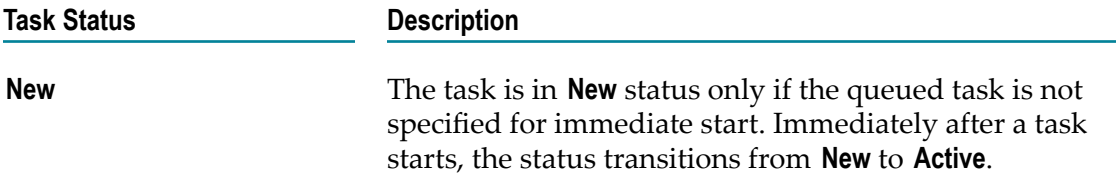

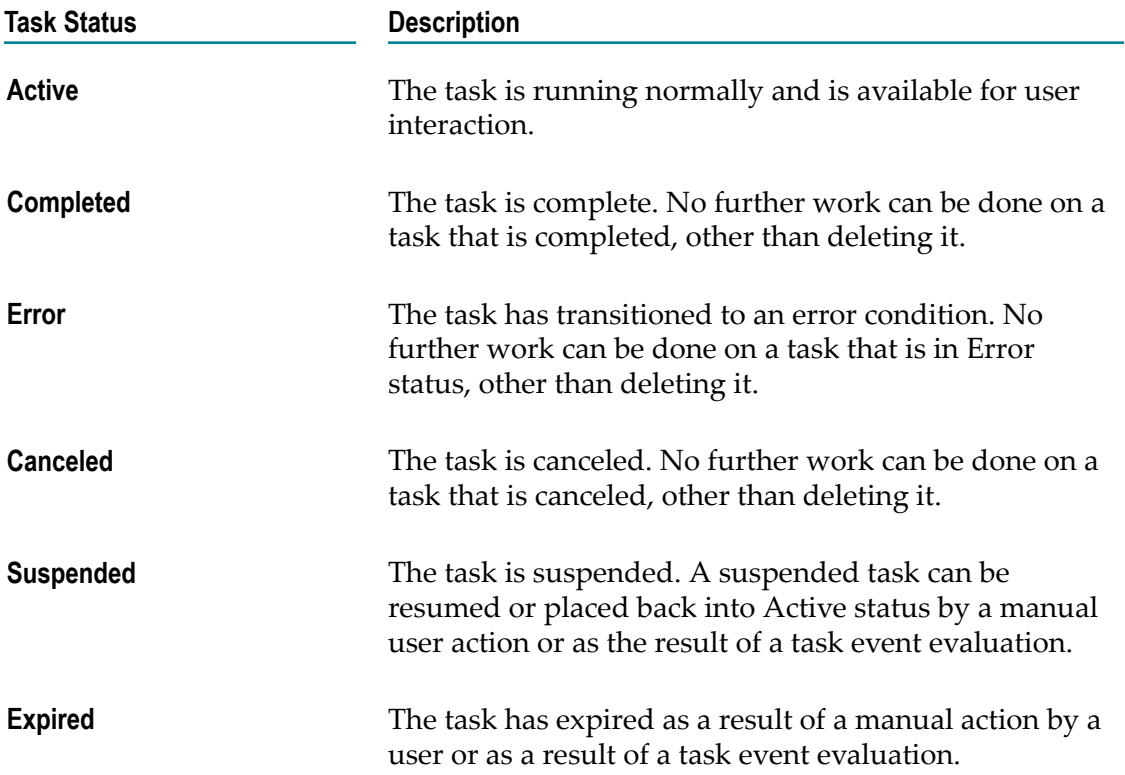

## <span id="page-41-0"></span>**Searching for Task Instances**

Use the search field in the task lists to search for task instances of a task type. In the search field of a task list, you can:

- Provide a task ID and search for a specific task instance. F.
- n. Create a search criteria for searching task instances.
- Save and reuse search criteria for searching task instances. For more information, see П "Using Saved [Searches"](#page-41-1) on page 42.

### <span id="page-41-1"></span>**Using Saved Searches**

You can save a search criteria for tasks and reuse the saved searches in Business Console or My webMethods.

In Business Console, the functionality to create, modify, delete, and reuse public and private task searches is available in the task lists viewed through the **What's Happening Now** and **Inbox** tabs.

A private saved search is available only to the user who created the saved search. Public saved searches are available to all Task Engine users.

Saved searches can be used for customizing task keylinks and charting.

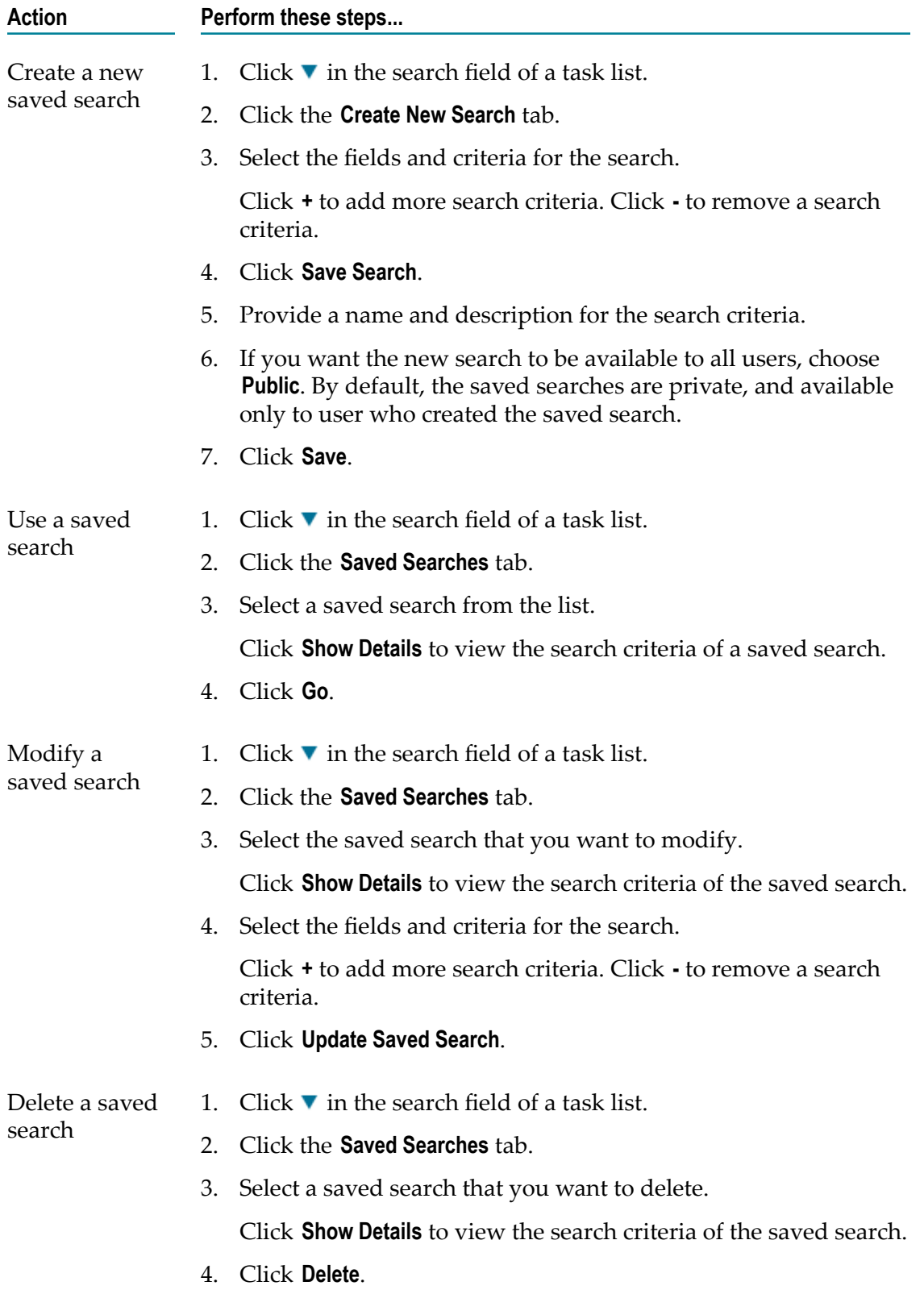

**Action Perform these steps...**

Clear a custom search

Click **Clear** on the search field.

# <span id="page-44-0"></span>**7 Endorsing Users**

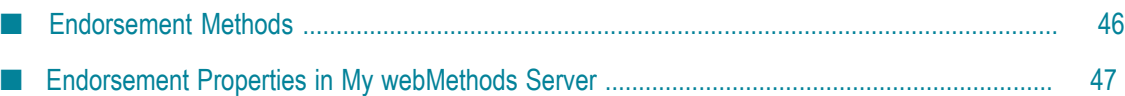

The social guidance feature in Business Console enables you to:

- **View experts** for a task type. You can view the list of experts for a task type in the Task n. List page and in the **Task Experts** panel.
- **Network with task experts** and improve task execution. You can email task experts or assign task instances to task experts. For more information, see ["Networking with](#page-56-0) Task [Experts"](#page-56-0) on page 57.
- **Endorse users** based on their task expertise. When a user is endorsed for a task, the endorsement rating that the user gets is added to all the tags associated with the task for the user. For information about how user endorsements can be done, see ["Endorsement Methods" on page 46](#page-45-0).

The social endorsement feature in Business Console is governed by the social guidance properties of the Task Engine available in My webMethods Server. See ["Endorsement](#page-46-0) Properties in My [webMethods](#page-46-0) Server " on page 47.

Use the **Do Not Show Endorsements** option in the Administration page to display or hide endorsements in the Task Detail pages and the Task Experts panel. For more information, see ["Configuring User Endorsement Rating" on page 23.](#page-22-0)

## <span id="page-45-0"></span>**Endorsement Methods**

Business Console identifies and tracks tasks experts of a task type based on the points a user receives for task instances.

User endorsements are possible through any of the following methods only if the task.socialbpm.enabled system property of the Task Engine is set to 1. For information about property setting, see ["Endorsement](#page-46-0) Properties in My webMethods [Server](#page-46-0) " on page 47.

n. **Automatic user endorsement**. Task Engine endorses users automatically when a user completes a task.

Use task.socialbpm.default.systemendorse.enabled and task.socialbpm.endorsement.rating properties to enable automatic user endorsement.

- **Manual user endorsement**. Other users endorse task experts using the **Endorse** option in × the Task Detail page in Business Console.
	- Use the task.socialbpm.enabled property to enable user endorsement.  $\mathcal{L}_{\mathcal{A}}$
	- Use the **Maximum User Endorsement Rating** parameter in Business Consoleto define п the maximum endorsement rating a user can grant to another user.

For example, if a user gets four stars, and **Maximum User Endorsement Rating** is set to five, the rating for the user will be calculated as (4/5)\*5 (that is, *no\_of\_stars\_received* /*max\_endorsement\_rating* \**max\_endorsement\_rating* ). See ["Configuring User Endorsement Rating" on page 23](#page-22-0).

**Customized user endorsement**. Users are endorsed by using the web services.

Use the task.socialbpm.customendorse.enabled property to enable the usage of web services for user endorsements. For information about web services, see ["Using](#page-60-0) [Services for Business Process Guidance" on page 61](#page-60-0).

## <span id="page-46-0"></span>**Endorsement Properties in My webMethods Server**

Configure these social guidance properties of Task Engine available in My webMethods Server. Edit the properties in the *Software AG\_directory*\profiles\MWS\_serverName \configuration\custom\_wrapper.conf file.

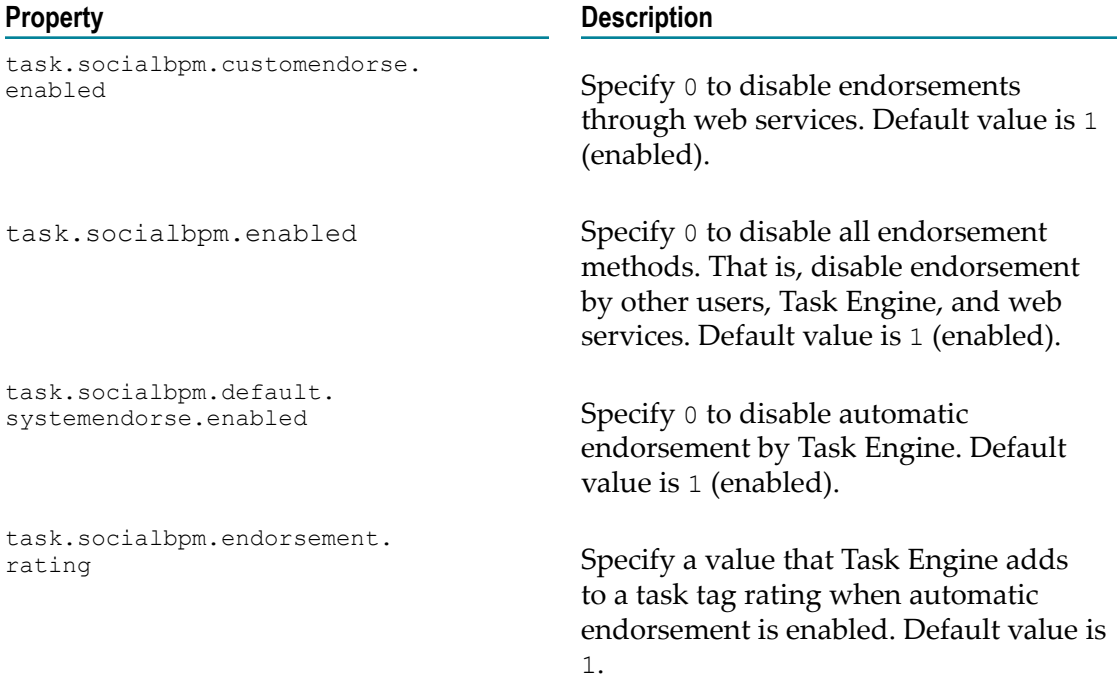

# <span id="page-48-0"></span>**8 Task Charting and Analyzing Task Activities**

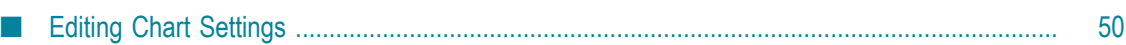

webMethods Business Console provides task charting in the **What's Happening Now** tab. The settings specified in the Chart Settings dialog box define the chart results for analyzing the task activities. Click **Edit Chart Settings** on the charts panel to specify the chart settings.

# <span id="page-49-0"></span>**Editing Chart Settings**

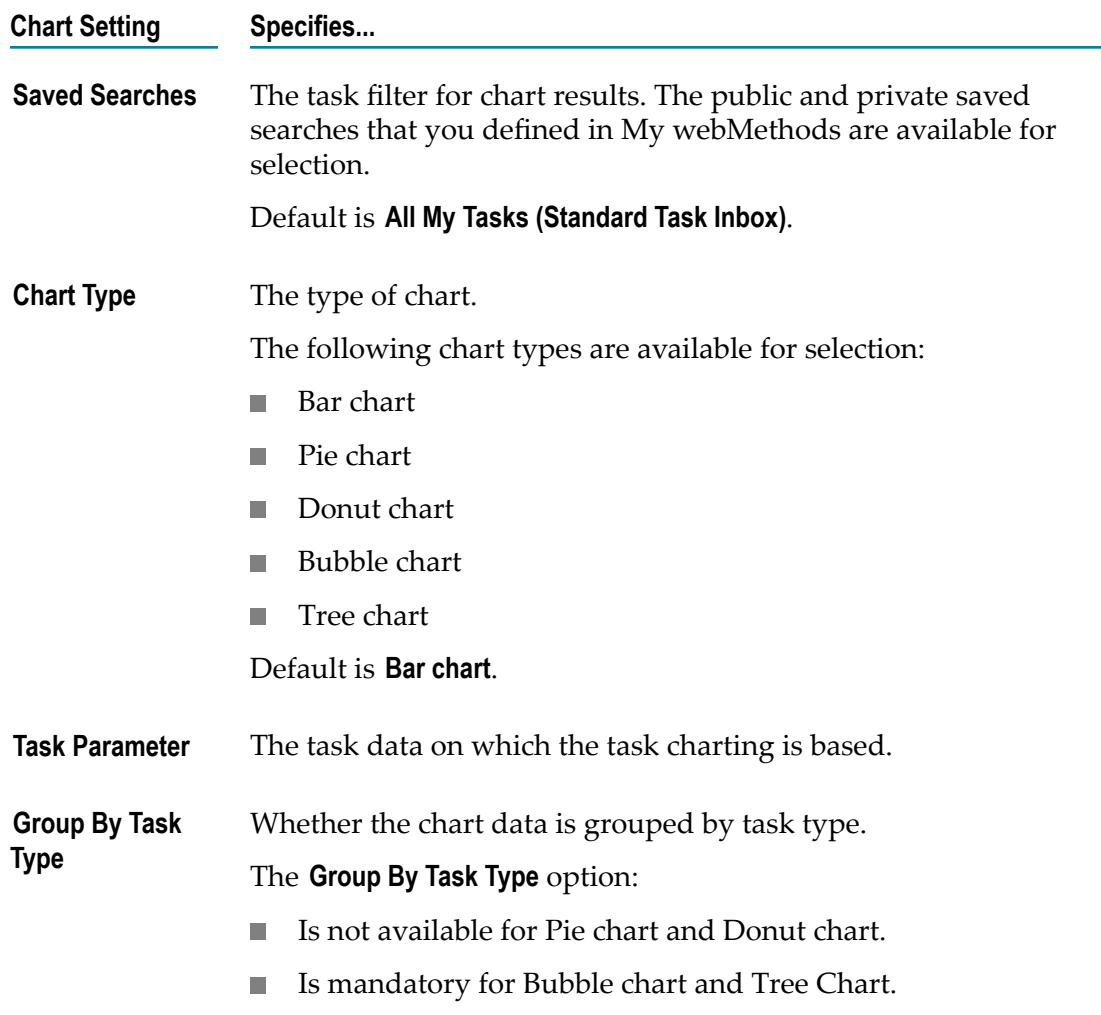

Define the chart settings in the Chart Settings dialog box.

# <span id="page-50-0"></span>**9 Collaborating Task Execution**

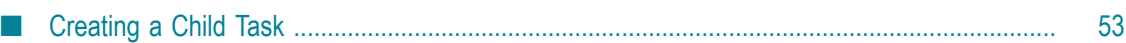

Collaboration tasks (child tasks) enable a collaborative work environment for completing the parent task. Child tasks of parent tasks enabled for collaboration can share comments and attachments.

#### <span id="page-51-1"></span>**Collaboration task management capabilities available in the Task Detail tab and Activity Stream**

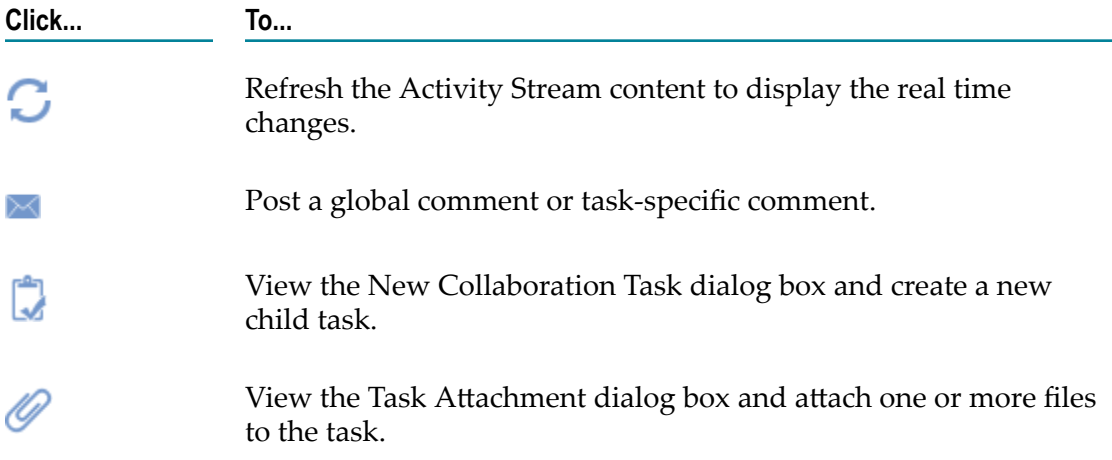

#### <span id="page-51-0"></span>**Task management capabilities available only in Activity Stream**

Apart from the task collaboration capabilities specified in ["Collaboration task](#page-51-1) [management](#page-51-1) capabilities available in the Task Detail tab and Activity Stream" on page [52](#page-51-1), you have these capabilities in the **Activity Stream**.

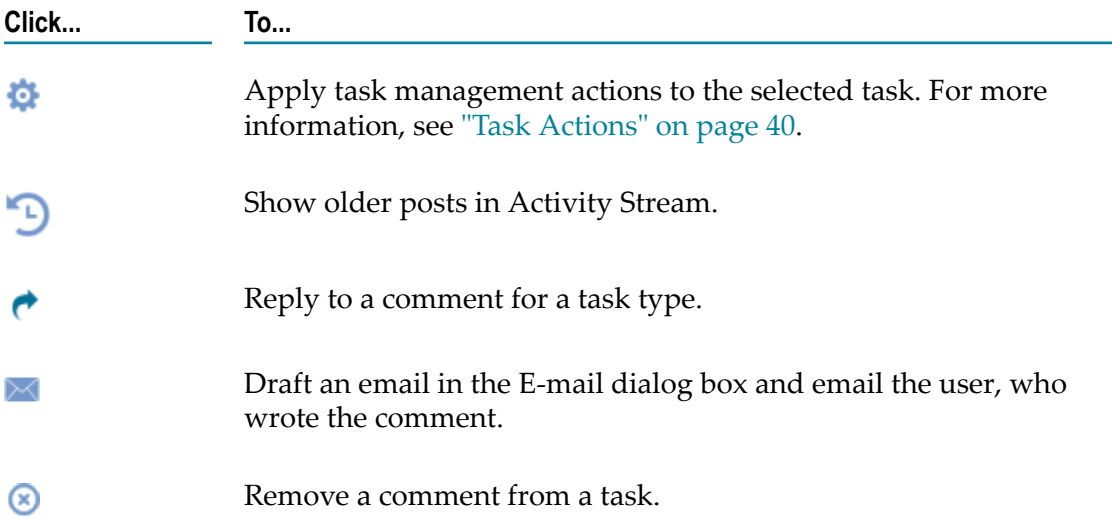

# <span id="page-52-0"></span>**Creating a Child Task**

Child tasks of a process are collaboration tasks that enable sharing of comments and attachments.

#### **To create a child task**

- 1. Make sure the parent task for which you want to create a child task is enabled for collaboration.
- 2. In Activity Stream, select the parent task.
- 3. Click **Create Child Task** icon.
- 4. In the New Collaboration Task dialog box, specify the field values for the new child task. See the field descriptions in "New [Collaboration](#page-52-1) Task" on page 53.
- 5. Click **Create New**.

### <span id="page-52-1"></span>**New Collaboration Task**

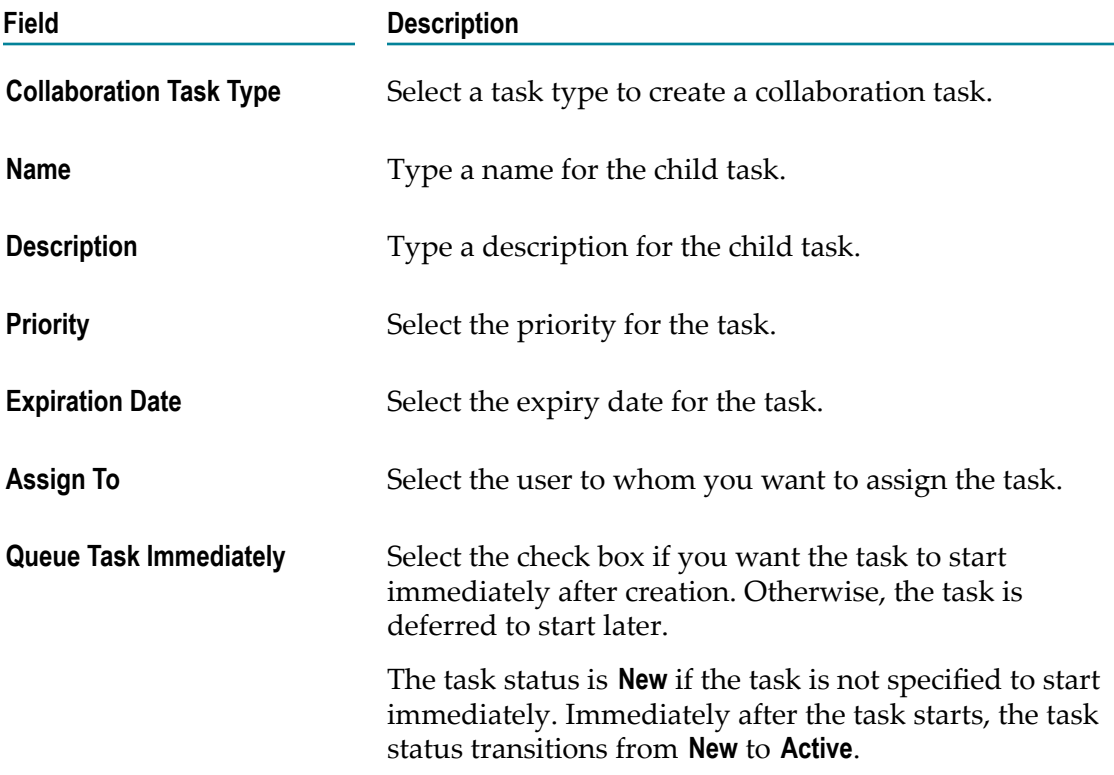

# <span id="page-54-0"></span>**10 Viewing Trending Information on Social Media**

**Twitter Stream** on the **What's Happening Now** tab provides the functionality to search the social networking site. You must enable the Twitter settings on the Administration page to view **Twitter Stream**. See ["Configuring](#page-20-0) Business Console with Twitter" on page 21.

By default, this panel does not display anything. If you select a task type in **Process Stream**, you can view the tweets pertaining to the selected task type name.

In Twitter Stream, you can view only 50 recent tweets pertaining to the keyword you searched, and make only 180 searches in an interval of 15 minutes. You will get "Rate limit exceeded" exception if you make frequent search requests.

# <span id="page-56-0"></span>**11 Networking with Task Experts**

**Task Experts** panel on the **What's Happening Now** tab provides you the capability to network with the task experts for the task type selected in Process Stream.

Operations you can perform:

- $\Box$ View profile of an expert
- Send email to an expert  $\overline{\phantom{a}}$

For information about how experts are identified, see ["Endorsing Users" on page 45](#page-44-0).

For information about configuring the email server, see *Administering My webMethods Server*.

# <span id="page-58-0"></span>**12 Managing Your Inbox**

In the **Inbox** tab on the Business Console title bar, you can view the tasks assigned to you. The tasks are grouped by task type.

Operations you can perform in Inbox:

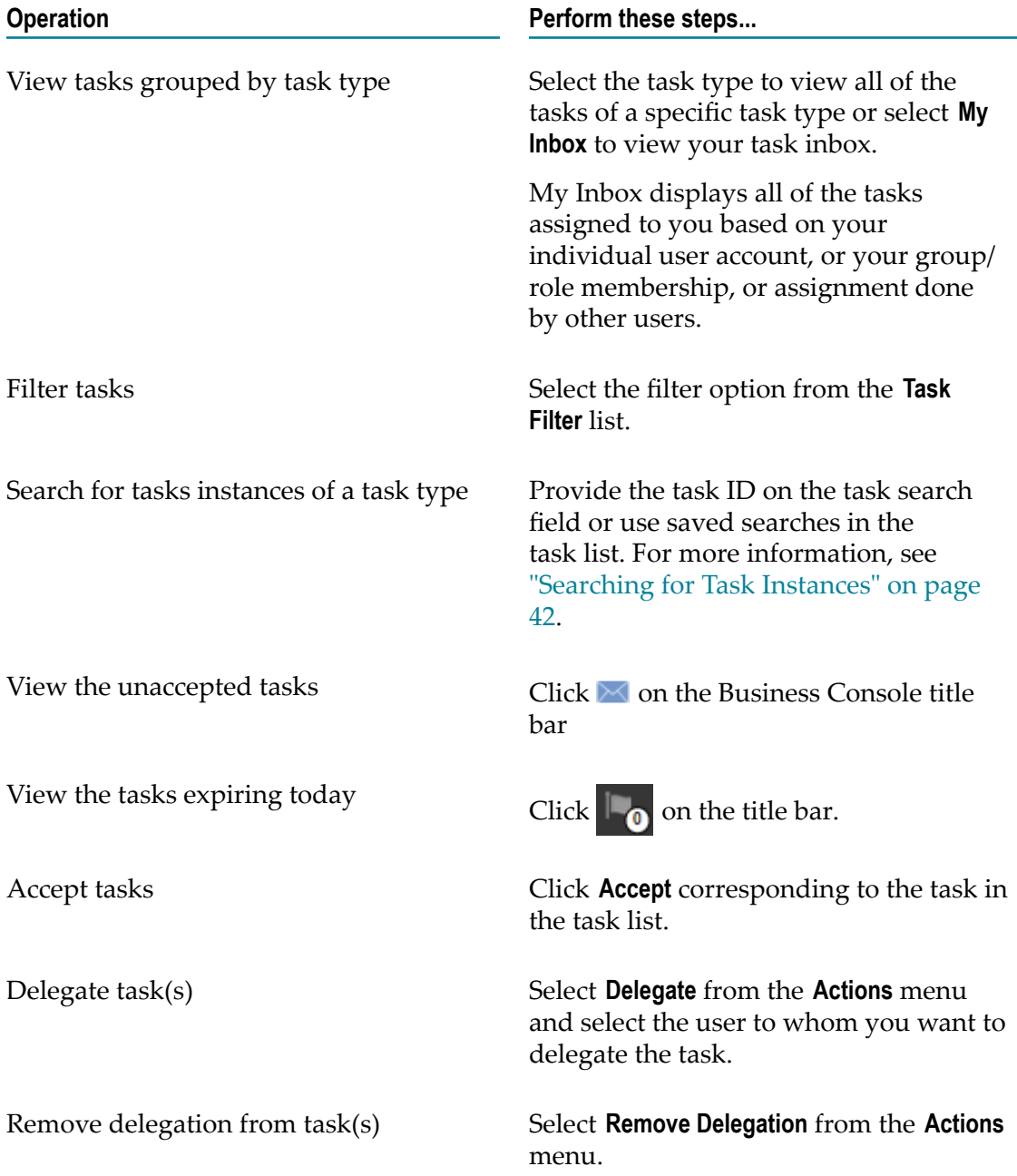

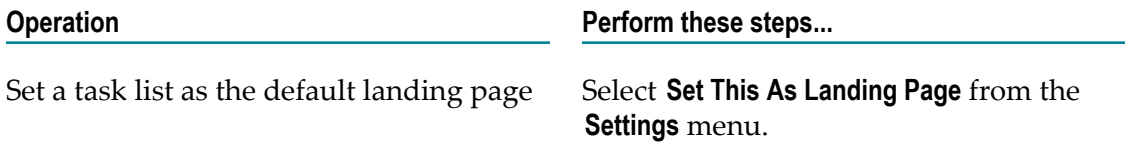

## <span id="page-60-0"></span>13 **Using Services for Business Process Guidance**

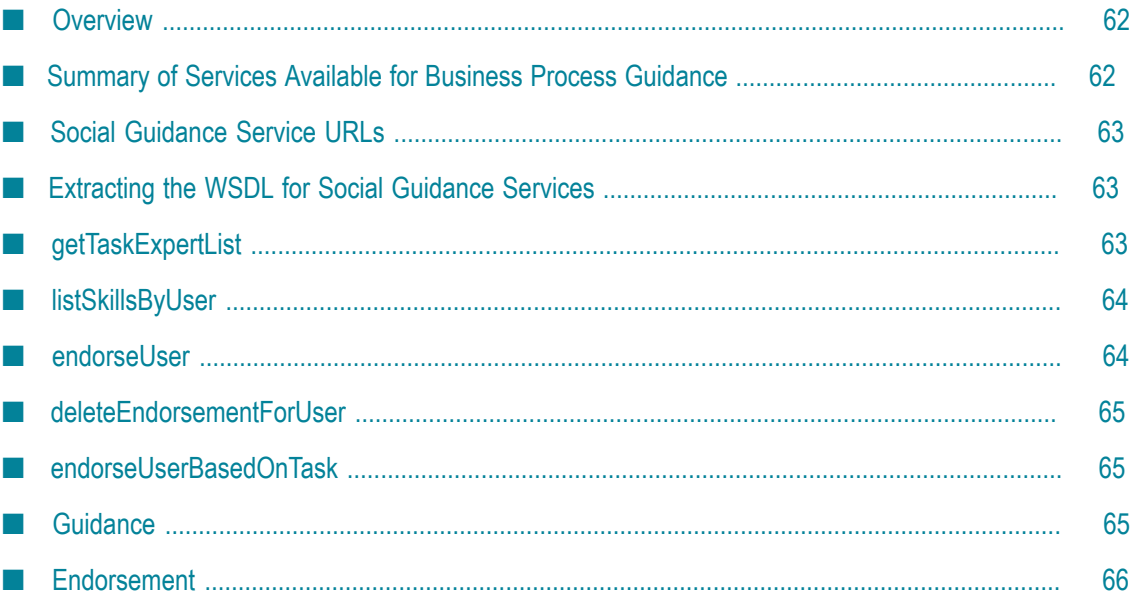

## <span id="page-61-0"></span>**Overview**

Services are available for enabling the following social guidance features for business processes:

- Endorse users based on task tags.  $\Box$
- Endorse user for a task. n.
- Remove all the endorsements from users. п
- Retrieve a list of experts for a task. П
- Retrieve the endorsements done for a user. П

For managing the tags, use the tagging services available for Task Engine. See *webMethods Task Engine API and Service Reference*.

# <span id="page-61-1"></span>**Summary of Services Available for Business Process Guidance**

The following services are available:

#### **Task Guidance**

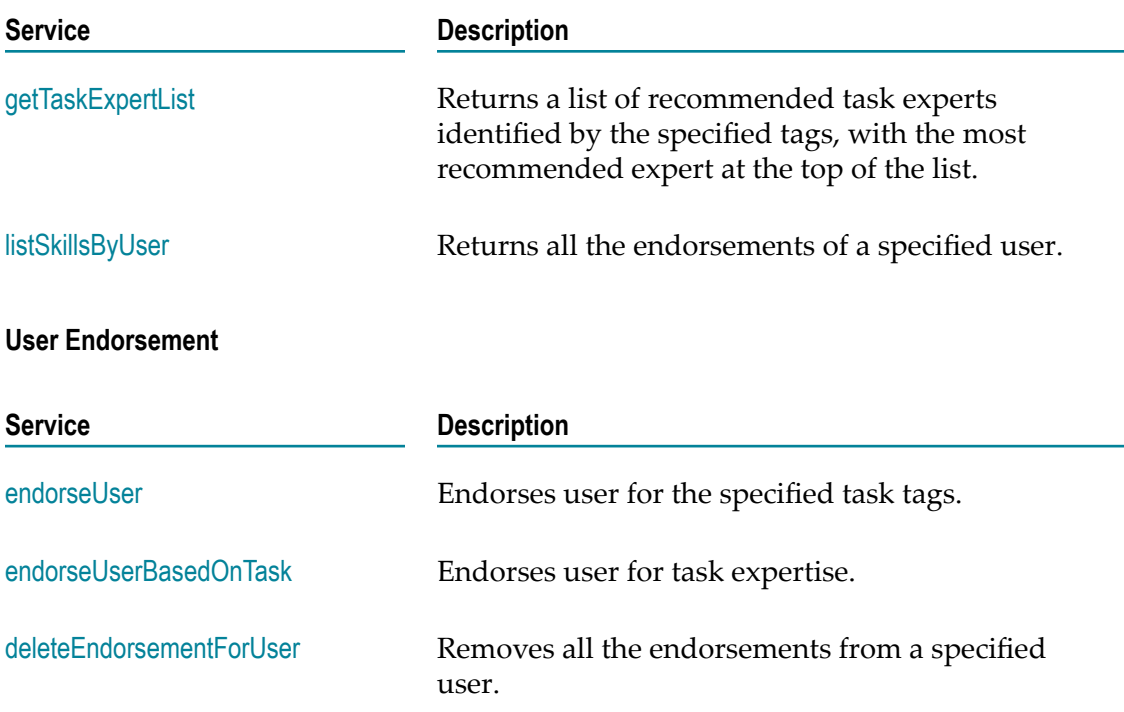

## <span id="page-62-0"></span>**Social Guidance Service URLs**

The social guidance services are hosted at the following endpoints on the machine where the Task Engine is installed.

http://*hostName* :*port* /services/bizPolicy/*bizPolicyName*

Where:

- n. *hostName* specifies the machine where My webMethods Server and the Task Engine are running.
- *port* specifies the port on which My webMethods Server listens for http requests. n. The default port is 8585, however, this port assignment is configurable. If you do not know which port your server uses, contact your My webMethods Server administrator.
- *bizPolicyName* specifies the name of the folder where the service is stored.  $\overline{\phantom{a}}$ 
	- socialendorsementbizpolicy folder contains the endorseUser, endorseUserBasedOnTask, and **The State** deleteEndorsementForUser services.
	- n. socialguidancebizpolicy folder contains the getTaskExpertList, and listSkillsByUser services.

## <span id="page-62-1"></span>**Extracting the WSDL for Social Guidance Services**

To obtain the WSDL, log on to My webMethods Server as administrator and navigate to following URL:

http://*hostName* :*port* /services/bizPolicy/*bizPolicyName* ?wsdl

#### **Example**

```
http://server:8585/services/bizPolicy/socialendorsementbizpolicy?wsdl
http://server:8585/services/bizPolicy/socialguidancebizpolicy?wsdl
```
# <span id="page-62-2"></span>**getTaskExpertList**

Returns a list of recommended task experts identified by the specified tags, with the most recommended expert at the top of the list.

#### **Input Parameters**

*tags* **String** Comma-separated list of tags.

#### **Output Parameters**

*guidance* **Guidance[ ]** An array of Guidance objects representing the names, ratings, and user IDs of the experts of a specific task.

# <span id="page-63-0"></span>**listSkillsByUser**

Returns all the endorsements of the specified user.

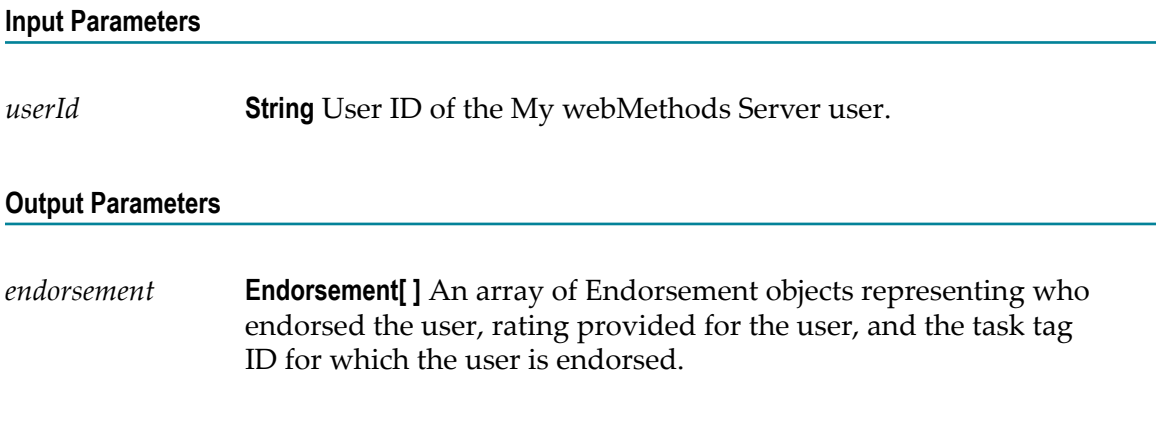

# <span id="page-63-1"></span>**endorseUser**

Endorses user for the specified task tags.

#### **Input Parameters**

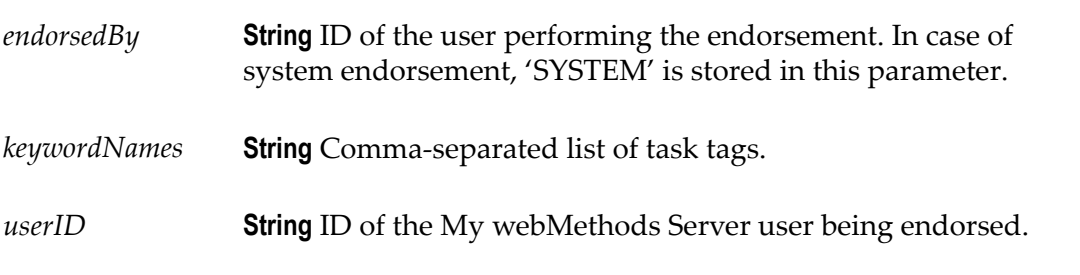

#### **Output Parameters**

None.

# <span id="page-64-0"></span>**deleteEndorsementForUser**

Removes all the endorsements from a specified user.

#### **Input Parameters**

*userID* **String** ID of the My webMethods Server user from whom all the endorsements must be removed.

#### **Output Parameters**

None.

## <span id="page-64-1"></span>**endorseUserBasedOnTask**

Endorses user for task expertise.

#### **Input Parameters**

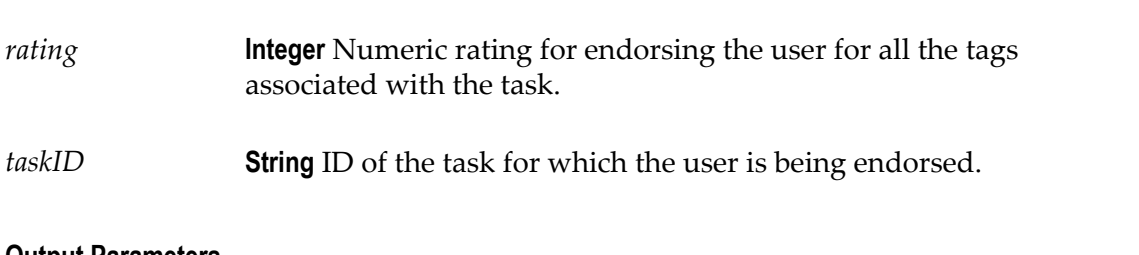

#### **Output Parameters**

None.

## <span id="page-64-2"></span>**Guidance**

An object containing information about the name, rating, and user ID of an expert.

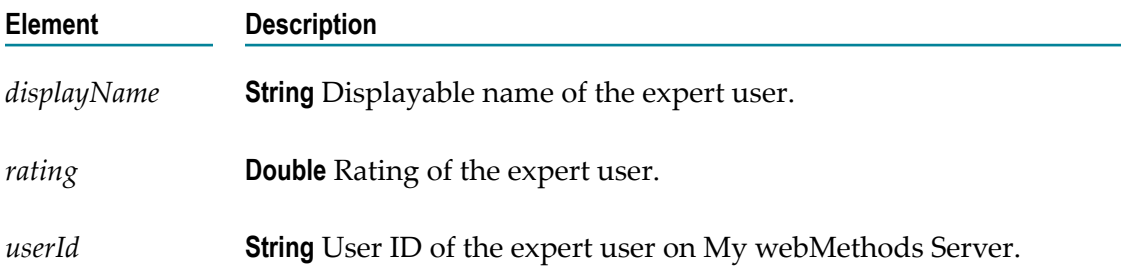

## <span id="page-65-0"></span>**Endorsement**

An object containing information about who endorsed the user, rating provided to the user, and the task tag ID for which the user is being endorsed.

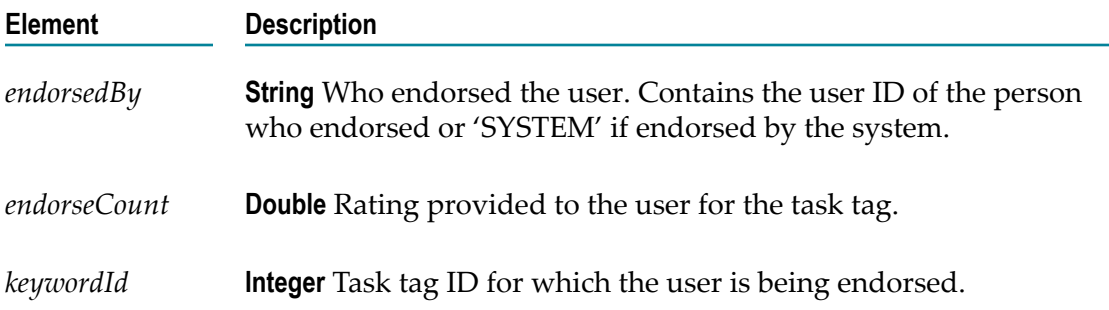

# <span id="page-66-0"></span>**A Icon Reference**

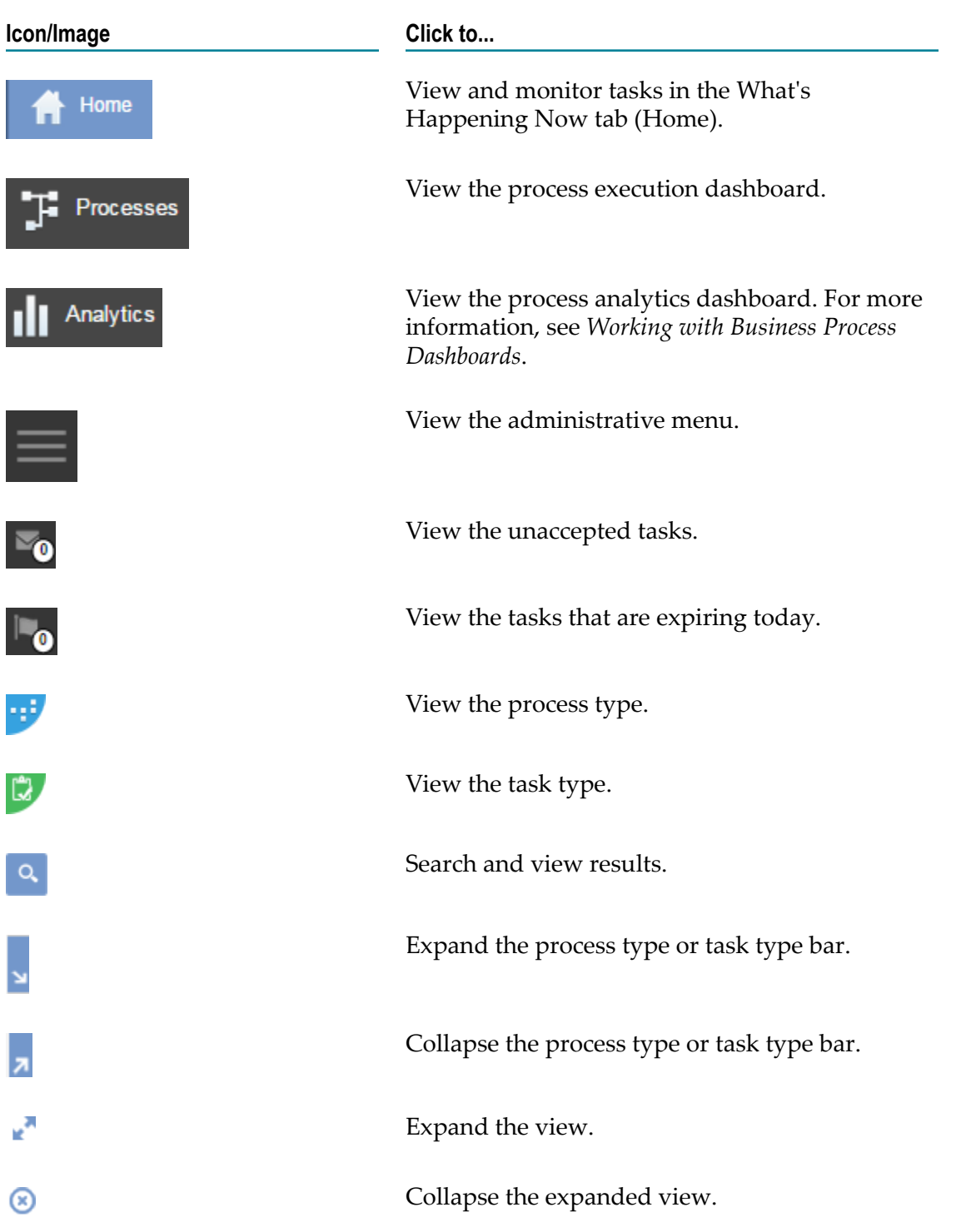

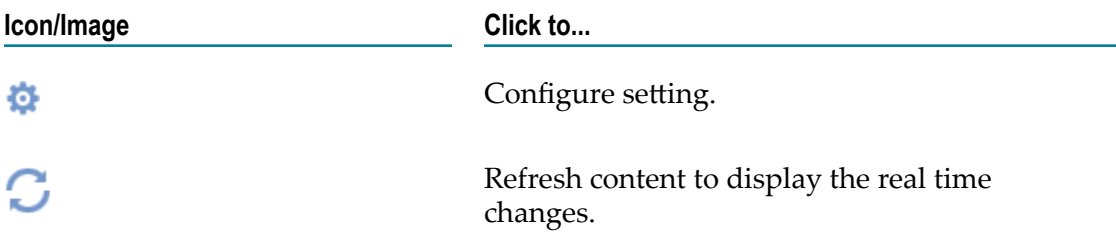